# **KOLLMORGEN Seidel**

# **Bediener-Software BS7200 für digifas® 7100 / 7200**

**Bedienungsanleitung Ausgabe 09/97**

#### **Bisher erschienene Ausgaben**

 $\overline{1}$ 

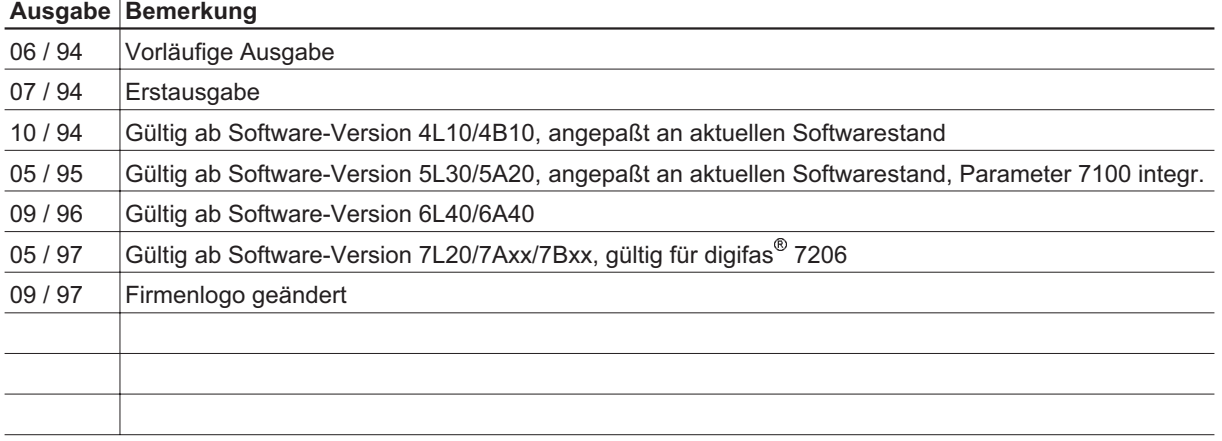

IBM AT ist ein eingetragenes Warenzeichen der International Business Machines Corp.

VGA ist ein eingetragenes Warenzeichen der International Business Machines Corp.

PC-AT ist ein eingetragenes Warenzeichen der International Business Machines Corp.

MS-DOS ist ein eingetragenes Warenzeichen der Microsoft Corp.

WINDOWS ist ein eingetragenes Warenzeichen der Microsoft Corp.

digifas ist ein eingetragenes Warenzeichen der Seidel Elektro-Automatik GmbH.

**Technische Änderungen, die der Verbesserung der Software dienen, vorbehalten !**

Gedruckt in der BRD 09/97

Mat.Nr.: 82164

Alle Rechte vorbehalten. Kein Teil des Werkes darf in irgendeiner Form (Druck, Fotokopie, Mikrofilm oder in einem anderen Verfahren) ohne schriftliche Genehmigung der Firma Seidel reproduziert oder unter Verwendung elektronischer Systeme verarbeitet, vervielfältigt oder verbreitet werden.

**KOLLMORGEN** 

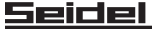

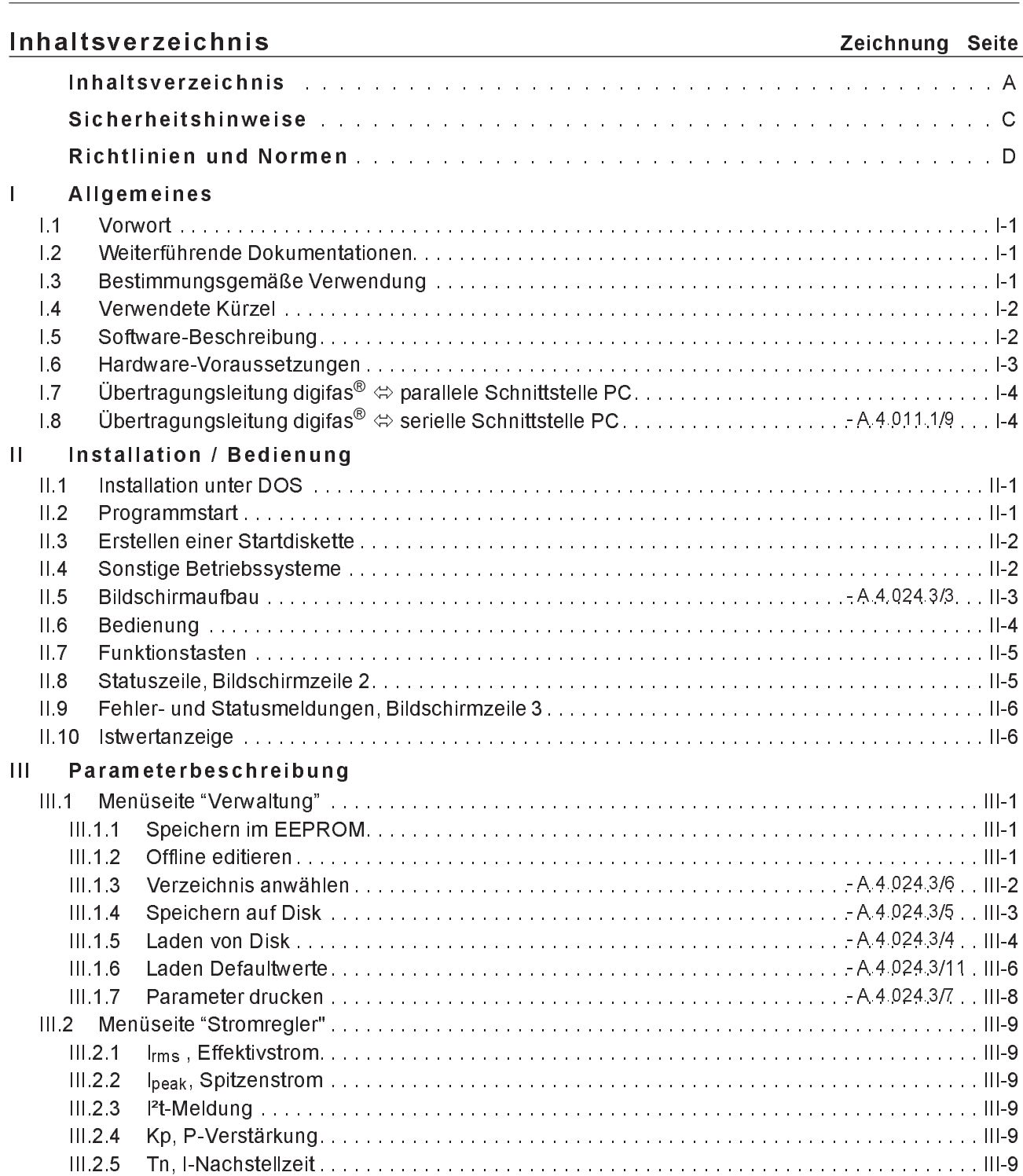

Seidel

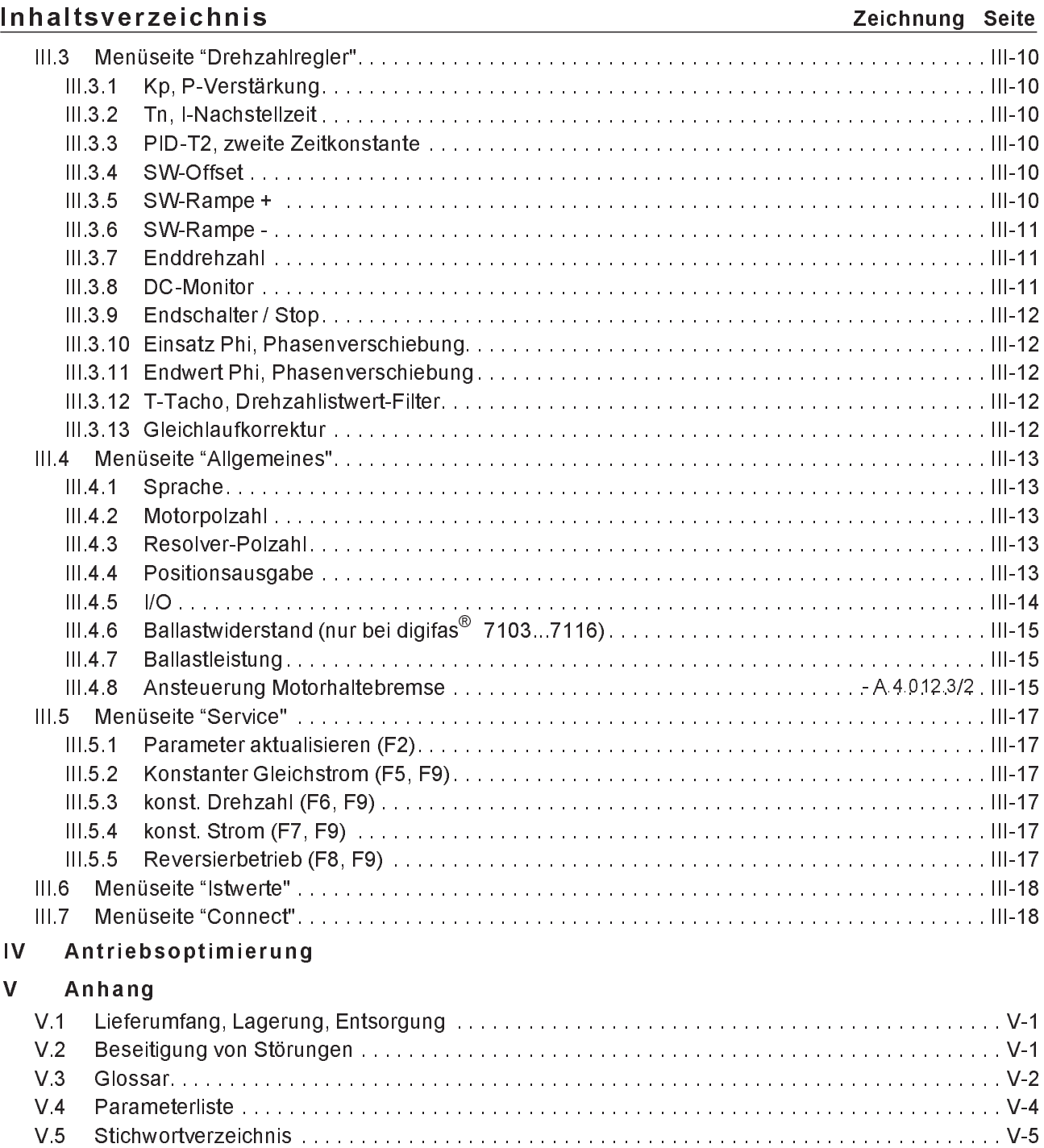

#### **Sicherheitshinweise**

**Warnsymbole : Beachten Sie unbedingt die wichtigen Hinweise im Text, die mit folgenden Symbolen gekennzeichnet sind :**

Gefährdung durch **Allgemeine Warnung Elektrizität und ihre Wirkung**  $\left\{ \cdot \right\}$  **Allgemeine Hinweise** 

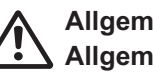

u **Nur qualifiziertes Fachpersonal darf Arbeiten wie Transport, Installation, Inbetriebnahme und Instandhaltung ausführen. Qualifiziertes Fachpersonal sind Personen, die mit Transport, Aufstellung, Montage, Inbetriebnahme und Betrieb des Produktes vertraut sind und über die ihrer Tätigkeit entsprechenden Qualifikationen verfügen. Das Fachpersonal muß folgende Normen bzw. Richtlinien kennen und beachten:**

> **IEC 364 bzw. CENELEC HD 384 oder DIN VDE 0100 IEC-Report 664 oder DIN VDE 0110 nationale Unfallverhütungsvorschriften oder VBG 4**

Lesen Sie vor der Installation und Inbetriebnahme die vorliegende **Dokumentation. Falsches Handhaben des Servoverstärkers kann zu Personen- oder Sachschäden führen. Halten Sie die technischen Daten und die Angaben zu den Anschlußbedingungen (Typenschild und Dokumentation) unbedingt ein.**

u **Die Servoverstärker enthalten elektrostatisch gefährdete Bauelemente, die durch unsachgemäße Behandlung beschädigt werden können. Entladen Sie Ihren Körper, bevor Sie den Servoverstärker berühren. Vermeiden Sie den Kontakt mit hochisolierenden Stoffen (Kunstfaser, Kunststoffolien etc.). Legen Sie den Servoverstärker auf eine leitfähige Unterlage.**

u **Öffnen Sie die Geräte nicht. Halten Sie während des Betriebes alle Abdeckungen und Schaltschranktüren geschlossen. Es besteht die Gefahr von Tod oder schweren gesundheitlichen oder materiellen Schäden.**

u **Während des Betriebes können Servoverstärker ihrer Schutzart entsprechend spannungsführende, blanke Teile und heiße Oberflächen besitzen. Steuer- und Leistungsanschlüsse können Spannung führen, auch wenn sich der Motor nicht dreht.**

u **Lösen Sie die elektrischen Anschlüsse der Servoverstärker nie unter Spannung. In ungünstigen Fällen können Lichtbögen entstehen und Personen und Kontakte schädigen.**

u **Warten Sie nach dem Trennen der Servoverstärker von den Versorgungsspannungen mindestens zwei Minuten, bevor Sie spannungsführende Geräteteile (z.B. Kontakte, Gewindebolzen) berühren oder Anschlüsse lösen. Kondensatoren führen bis zu zwei Minuten nach Abschalten der Versorgungsspannungen gefährliche Spannungen. Messen Sie zur Sicherheit die Spannung im Zwischenkreis und warten Sie, bis die Spannung unter 40V abgesunken ist.**

### **Richtlinien und Normen**

Servoverstärker sind Komponenten, die zum Einbau in elektrische Anlagen/Maschinen bestimmt sind.

Bei Einbau in Maschinen/Anlagen ist die Aufnahme des bestimmungsgemäßen Betriebes des Servoverstärkers solange untersagt, bis festgestellt wurde, daß die Maschine/Anlage den Bestimmungen der EG-Maschinenrichtlinie 89/392/EWG und der EG-EMV-Richtlinie (89/336/EWG) entspricht. Beachten Sie auch EN 60204 und EN 292.

Zur Niederspannungsrichtlinie 73/231/EWG werden die harmonisierten Normen der Reihe EN 50178 in Verbindung mit EN 60439-1, EN 60146 und EN 60204 für die Servoverstärker angewendet.

Die Einhaltung der durch die EMV-Gesetzgebung geforderten Grenzwerte der Anlage/Maschine liegt in der Verantwortung des Herstellers der Anlage/Maschine. Hinweise für die EMV-gerechte Installation - wie Schirmung, Erdung, Anordnung von Filtern, Handling von Steckern und Verlegung der Leitungen - finden Sie im Installations-/Inbetriebnahme-Handbuch des Servoverstärkers..

### **I Allgemeines**

#### **I.1 Vorwort**

Dieses Handbuch erläutert die Installation und Handhabung der Bedienersoftware BS7200 für den digitalen Servoverstärker **digifas® 7100/7200**.

Beschrieben werden alle Parameter, ihre Wirkungsweise und die Maßnahmen zur Optimierung des Antriebes mit Hilfe der Bedienersoftware.

Das Handbuch ist in 5 Kapitel unterteilt :

- Kapitel 1: Allgemeine Informationen
- Kapitel 2: Installation / Bildschirmaufbau / Bedienung
- Kapitel 3: Parameterbeschreibung
- Kapitel 4: Antriebsoptimierung
- Kapitel 5: Anhang

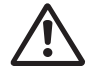

**Wir setzen Grundkenntnisse des Betriebssystems MS-DOS und in der Bedienung eines Personal-Computers voraus. Beachten Sie unbedingt die Sicherheits-, Installations- und Inbetriebnahme-Hinweise in der Installationsanleitung des verwendeten Servoverstär-**

Wir bieten auf Anfrage Schulungs- und Einarbeitungskurse an.

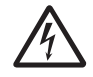

**Nur Fachleute mit weitreichenden Kenntnissen in den Bereichen Antriebstechnik und Regelungstechnik dürfen Betriebsparameter der Servoverstärker mit Hilfe der Bedienersoftware (bzw. mit den Bedienungstasten) verändern.**

#### **I.2 Weiterführende Dokumentationen**

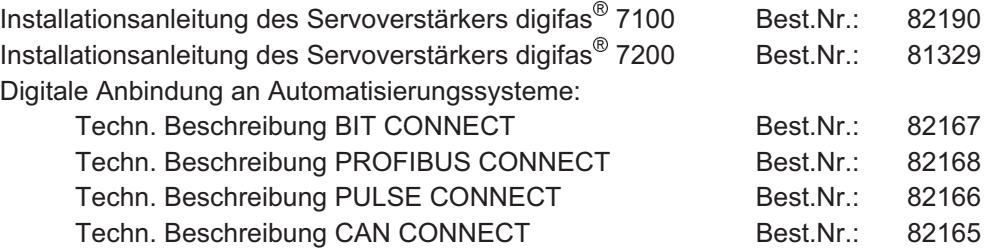

Bei Auslieferung der Servoverstärker werden alle Dokumentationen für die vorhandenen Komponenten mit ausgeliefert.

#### **I.3 Bestimmungsgemäße Verwendung**

Die Software BS7200 ist dazu bestimmt, die Betriebsparameter der Servoverstärker der digifas® - Familie zu ändern und zu speichern. Der angeschlossene Servoverstärker wird mit Hilfe der Software in Betrieb genommen - dabei wird der Antrieb mit den Service-Funktionen direkt gesteuert.

Das Online Parametrieren eines laufenden Antriebs ist ausschließlich Fachpersonal erlaubt.

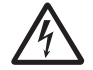

**Die Software bietet keine personelle und maschinelle Sicherheit. Sorgen Sie daher für eine sichere Überwachung des Antriebs durch die übergeordnete Steuerung. Erstellen Sie eine Gefahrenanalyse für Ihre Maschine.**

Auf Datenträger gespeicherte Datensätze sind nicht gesichert gegen ungewollte Veränderung durch Dritte. Nach Laden eines Datensatzes müssen Sie daher grundsätzlich alle Parameter prüfen, bevor Sie den Servoverstärker freigeben.

#### **I.4 Verwendete Kürzel**

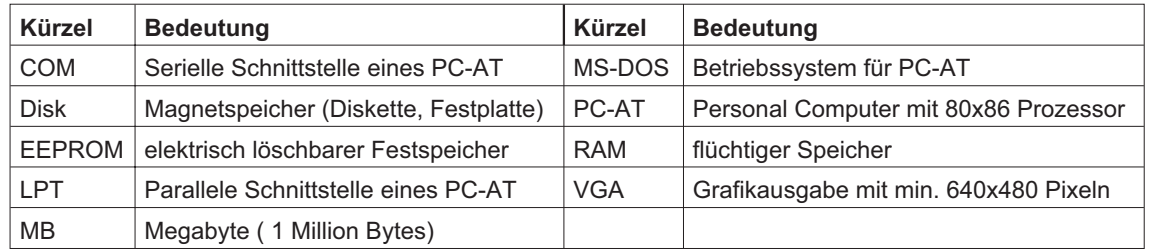

#### **I.5 Software-Beschreibung**

Die digitalen Servoverstärker der Serie digifas® 7100/7200 müssen an die Gegebenheiten Ihrer Maschine angepaßt werden. Diese Parametrierung nehmen Sie nicht am Verstärker selbst vor, sondern an einem Personal-Computer (PC) mit Hilfe der Bediener-Software BS7200. Der PC ist mit einer speziellen Leitung mit dem Servoverstärker verbunden. Die Bedienersoftware stellt die Kommunikation zwischen PC und digifas<sup>®</sup> her und tauscht Daten und Befehle aus.

Sie finden die Bedienersoftware auf der beiliegenden Diskette.

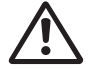

**Bewahren Sie die Diskette an einem sicheren, vor Staub, Feuchtigkeit, Magnetfeldern und extremen Temperaturen geschützten Ort auf. Legen Sie die Diskette niemals im Schaltschrank oder auf einem Kabelkanal ab. Die dort wirkenden Felder können die Magnetisierung der Diskette zerstören.**

**Verwenden Sie nur eine Kopie der Originaldiskette am Einsatzort.**

Sie können mit wenig Aufwand alle Parameter ändern und die Wirkung sofort am Antrieb erkennen, da eine ständige Verbindung (online Verbindung) zum Verstärker besteht. Gleichzeitig werden wichtige Istwerte aus dem Verstärker eingelesen und am PC-Monitor angezeigt.

Eventuell im Verstärker eingebaute Interface-Module (CONNECT Module) werden automatisch erkannt und die erforderlichen zusätzlichen Parameter zur Lageregelung oder Fahrsatzdefinition werden zur Verfügung gestellt.

Ist kein Servoverstärker am PC angeschlossen, kann die Software zwar gestartet werden, die Reaktion auf Tastendruck ist jedoch erheblich verzögert, da jeder Kommunikationsversuch zwischen PC und Servoverstärker nach maximaler Wartezeit eine Fehlermeldung auslöst. Benutzen Sie in diesem Fall den Modus "Offline editieren" (Menüseite Verwaltung). Die Kommunikation wird in diesem Modus abgeschaltet und Sie können verzögerungsfrei arbeiten.

Sie können Datensätze auf einem Datenträger speichern (archivieren) und wieder laden. Auf Datenträger gespeicherte Datensätze können Sie ausdrucken.

Wir liefern Ihnen motorbezogene Default-Datensätze für alle sinnvollen Servoverstärker-Motor-Kombinationen (Motorserie 6SM). In vielen Anwendungsfällen werden Sie mit diesen Defaultwerten Ihren Antrieb problemlos in Betrieb nehmen können.

#### **I.6 Hardware-Voraussetzungen**

Die PC-Schnittstelle (X6) des Servoverstärkers wird über eine 9-polige Spezialleitung mit einer parallelen oder seriellen Schnittstelle des PC verbunden.

#### **Ziehen und Stecken nur bei abgeschalteten Versorgungsspannungen**.

Die Schnittstelle im Servoverstärker ist über Optokoppler galvanisch getrennt.

#### **Anschluß an eine parallele Schnittstelle :**

Verwenden Sie unsere 9-polige Spezialleitung. Aufgrund der unterschiedlichen Spezifikation der parallelen Schnittstelle im PC (speziell in Laptop- oder Notebook-Rechnern) reicht bei manchen PC die Treiberleistung nicht aus, um die Optokoppler im Servoverstärker durchzuschalten. In diesem Falle ist es erforderlich, einen zusätzlichen Leitungstreiber mit externer Spannungsversorgung zwischenzuschalten.

Wir bieten ein solches Gerät mit Netzteil in Verbindung mit der Übertragungsleitung an.

#### **Anschluß an eine serielle Schnittstelle**

Verwenden Sie nur unsere serielle Spezialleitung mit Netzteil.

#### **Minimale Anforderungen an den PC:**

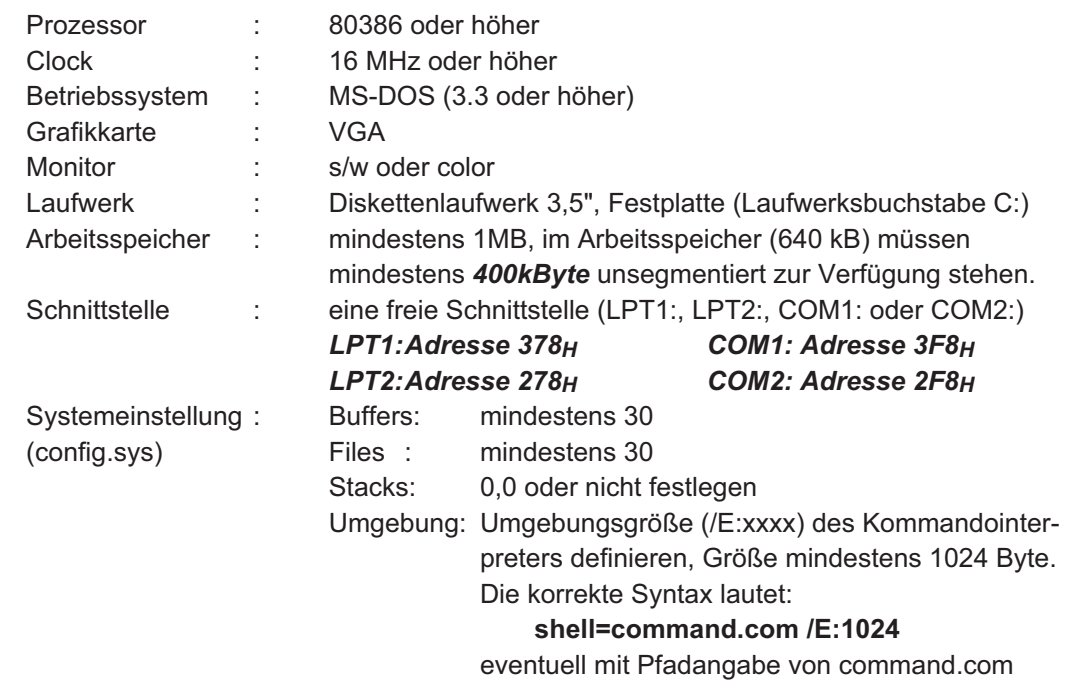

#### **Erstellen einer Startdiskette**

Wenn Sie obige Systemeinstellungen an Ihrem PC nicht vornehmen können, bieten wir Ihnen mit dem Programm "BOOTDISK" die Möglichkeit, eine spezielle Startdiskette zu erstellen.

Nähere Informationen hierzu finden Sie in Kapitel II.3 .

## **I.7 Übertragungsleitung digifas® ó parallele Schnittstelle PC**

Die Leitung wird von uns konfektioniert mit einer Länge von 2m geliefert. Wir empfehlen Ihnen, diese fertig konfektionierte und geprüfte Leitung zu verwenden. Nachbauten führen erfahrungsgemäß häufig zu Problemen.

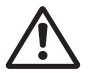

### **Wir gewährleisten die sichere Datenübertragung zwischen digifas® und PC nur, wenn Sie unsere konfektionierte PC-Leitung verwenden.**

Die Belegung der Stecker und den prinzipiellen Aufbau sehen Sie unten :

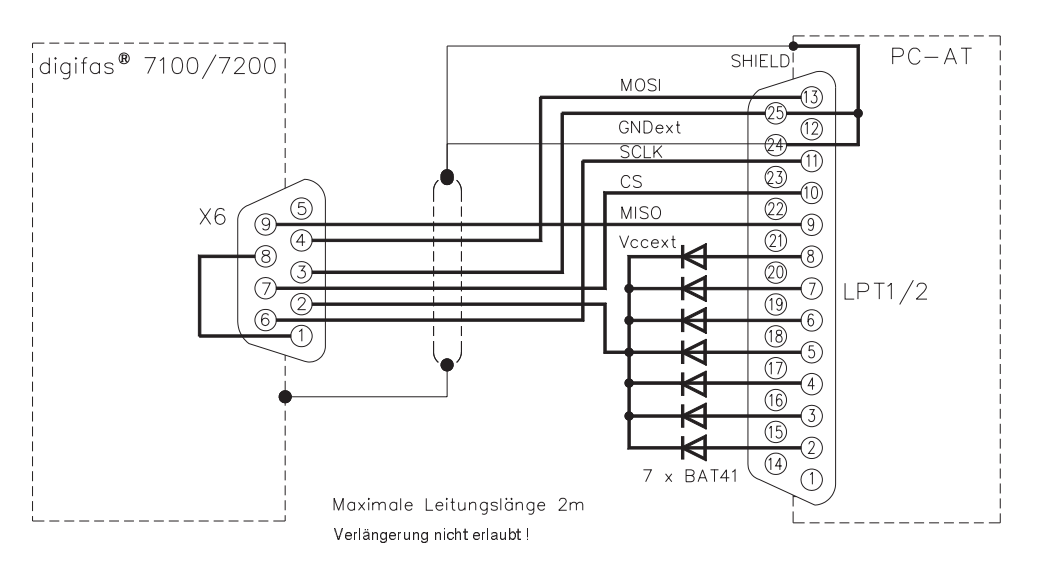

## **I.8 Übertragungsleitung digifas® ó serielle Schnittstelle PC**

Die serielle Übertragung funktioniert nur mit unserer speziellen Übertragungsleitung mit Netzteil. Verwenden Sie keine handelsübliche serielle Leitung !

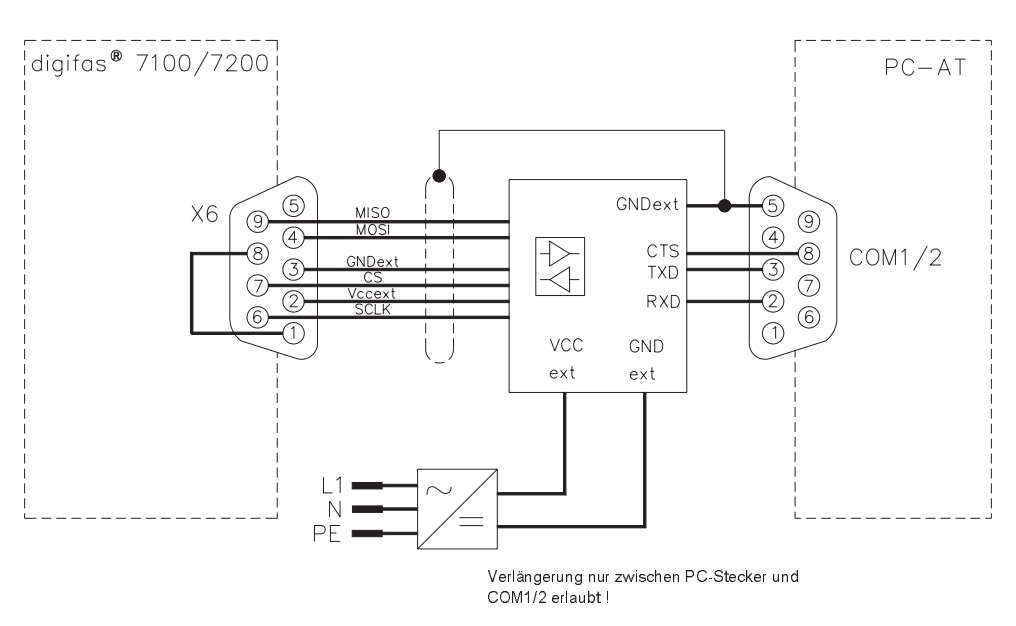

Maximale Leitungslänge 10m

### **II** Installation / Bedienung

### **II.1 Installation unter DOS**

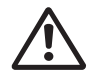

**Prüfen Sie zunächst, ob Ihr PC die System-Voraussetzungen (siehe Kapitel I.6) erfüllt.**

Die Bedienersoftware finden Sie auf der beiliegenden Diskette unter dem Namen

#### **BS7200.EXE**

Auf der Diskette befindet sich ein Installationsprogramm mit dem Namen **SETUP.COM**, das Ihnen die Installation der Bedienersoftware auf Ihrem PC erleichtert.

#### **Anschluß an parallele Schnittstelle des PC:**

Schließen Sie die Übertragungs-Leitung mit dem 25-poligen SubD-Stecker an eine parallele Schnittstelle (Druckerschnittstelle) Ihres PC an und mit dem 9-poligen SubD-Stecker an die PC-Schnittstelle des digifas® an.

#### **Anschluß an serielle Schnittstelle des PC:**

Schließen Sie die Übertragungs-Leitung mit der 9-poligen SubD-Buchse (an der das Netzteil angeschlossen ist) an eine serielle Schnittstelle Ihres PC an und mit dem 9-poligen SubD-Stekker an die PC-Schnittstelle des digifas<sup>®</sup> an.

#### **Einschalten:**

Schalten Sie Ihren PC-AT und den Monitor ein.

Nach Beendigung des Startvorganges (Bootvorgang) erscheint auf dem Monitor die MS-DOS-Eingabeaufforderung (meist >). Schieben Sie die Diskette in das Diskettenlaufwerk.

Geben Sie auf der Tastatur folgende Befehle (fettgedruckt) ein:

**a:** (oder **b:**) Wechsel auf das Diskettenlaufwerk A oder B, je nachdem, in welches Laufwerk Sie die Diskette gesteckt haben

*Returntaste betätigen* ↵

setup Starten des Installationsprogramms

*Returntaste betätigen* **¿**

Das Installationsprogramm erstellt nun auf Ihrem Laufwerk C ein Verzeichnis mit dem Namen DIGIFAS mit den Unterverzeichnissen DAT und DEFAULT und kopiert das Programm und die Defaultwerte-Dateien in die entsprechenden Verzeichnisse.

#### **II.2 Programmstart**

Nach Ende des SETUP-Programms befinden Sie sich im Verzeichnis C:\DIGIFAS

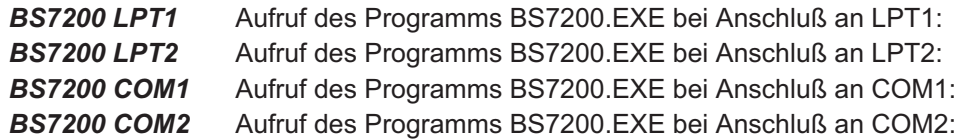

*Returntaste betätigen* **¿**

Die Bedienersoftware ist nun gestartet.

#### **Verlassen der Bedienersoftware : ESC-Taste betätigen, Bestätigen der Abfrage mit "J"**

Sollte das Programm nicht arbeiten, der Rechner abstürzen oder unerwartete Reaktionen zeigen, sollten Sie mit Hilfe des Programms BOOTDISK.COM eine Startdiskette erstellen (siehe Kapitel II.3)

#### **II.3 Erstellen einer Startdiskette**

Sollte das Programm BS7200 nicht arbeiten, der Rechner abstürzen oder unerwartete Reaktionen zeigen, sollten Sie mit Hilfe des Programms BOOTDISK.COM eine Startdiskette erstellen. Wahrscheinlich ist die Systemkonfiguration Ihres PC für die Arbeit mit BS7200.EXE nicht geeignet.

Schieben Sie eine formatierte, leere Diskette in Laufwerk A: .

Starten Sie das Programm **BOOTDISK.COM**. Das Programm überträgt die Dateien des Betriebssystems von Ihrer Festplatte auf die Diskette. Zusätzlich werden zwei von uns erstellte Startdateien (config.sys und autoexec.bat) auf die Diskette kopiert.

Sie besitzen nun eine bootfähige Diskette, die Ihren PC mit einer minimalen Systemkonfiguration startet.

Betätigen Sie nun die RESET-Taste Ihres PC. Der PC startet mit der Systemkonfiguration auf der Diskette. Die Bedienersoftware BS7200 wird automatisch gestartet.

Wenn Sie das Programm BS7200 beendet haben, befinden Sie sich im Verzeichnis C:\DIGI-FAS.

Wenn Sie den PC mit der ursprünglichen, originalen Konfiguration starten wollen, nehmen Sie die Diskette aus Lauwerk A: heraus und betätigen Sie die RESET-Taste. Der PC startet nun mit der Systemkonfiguration der Festplatte.

#### **II.4 Sonstige Betriebssysteme**

#### **WINDOWS 3.xx und WINDOWS 95**

BS7200.EXE ist ein DOS-Programm, Sie können es unter WINDOWS nur als Vollbild-DOS-Anwendung ausführen. Beachten Sie hierzu die WINDOWS - Dokumentation.

#### **WINDOWS NT**

BS7200.EXE ist nicht lauffähig unter WINDOWS NT.

#### **OS2**

BS7200.EXE ist nicht vorgesehen für OS2.

#### **Netzwerk**

BS7200.EXE ist nicht für die Verwendung in Netzwerken vorgesehen.

#### **II.5 Bildschirmaufbau**

oktueller Eingabe Menüleiste Menüpunkt arenzen .<br>Kommunik. störung bzw. Status-**DREHZAHL ALLGEM SERVICE ISTWERTE STROM** Hinweis auf (verwalt|| zeile Meldung in 7202 Disabled Analog Zeile 3 Komm.Stör. Min.:  $-120.0$  Max.: 120.0  $\overline{\phantom{0}}$  0.00 akt. Wert Fehler-und Parameter  $min^{-1}$ Kp Drehzahl  $0.0$ Statusmel- $10.0$  $m<sub>s</sub>$ Stromistwert  $0.00$ А dungen im aktueller Drehwinkel  $\Omega$ mech<sup>\*</sup> Kommando Eingabe- $PID-T2$  $1.5$  $ms$ feld modus 33880.03 SW-Offset  $mV$ SW-Rampe + ĩñ  $ms$ SW-Rampe  $\overline{10}$ Istwerte  $ms$  $min^{-1}$ Enddrehzahl 3000 DC-Monitor Tacho Endscholter **AUS**  $min^{-1}$ Einsatz Phi 1500 Fndwert Phi  $\overline{20}$ \*elektr.  $\frac{1}{0.4}$  $T-Tacho$ ms Gleichlaufkorr. **AUS Redien** tasten F1=Hilfe F2 F5 F6 F7 F8 F9 F10 ESC  $H \leftarrow$ **Menüleiste (Zeile 1)** : Alle anwählbaren Bildschirmseiten werden im Klartext in der obersten Bildschirmzeile angezeigt. **aktuelle Menüpunkt** : Die aktuelle Menü-Auswahl ist farblich abweichend dargestellt. **Eingabegrenzen** : Ist ein Parameter angewählt (im Beispiel "SW-Offset"), werden hier die zulässigen Eingabegrenzen angezeigt. **Statuszeile (Zeile 2)** : Anzeige des aktuellen Verstärkerstatus. Bedeutung des äußersten rechten Feldes: **Komm.Stör** : Kommunikation-Störung Verstärker⇔ PC **Regl.Stör** : Im Eingabemodus wird bei Auftreten eines Fehlers auf eine detaillierte Meldung in der dritten Bildschirmzeile hingewiesen. Diese detaillierte Meldung in der Fehler-/Statuszeile ist nur im Kommandomodus sichtbar. **Status** : Im Eingabemodus wird bei Auftreten einer die Funktion des Antriebes beeinträchtigenden Situation auf eine detaillierte Status-Meldung in der Bildschirmzeile 3 hingewiesen. Diese detaillierte Meldung in der Fehler-/Statuszeile ist nur im Kommandomodus sichtbar. **Offline** : Parameter Offline editieren wurde auf "ein" gestellt. Die angezeigten Parameter werden nicht mehr zum digifas® übertragen. **Eingabefeld** : Eingabefeld für Parameteränderung (nur im Eingabemodus) **akt. Wert Parameter** : Anzeigefeld für Parameter (nur im Eingabemodus) **Fehler-/Statuszeile 3** : Fehler des Verstärkers und der Kommunikation sowie Statusmeldungen, die die Funktion beeinträchtigen, werden hier angezeigt (nur im Kommandomodus) **Istwerte** : Istwerte des Verstärkers werden online angezeigt **Bedientasten** : Zum aktuellen Zeitpunkt verwendbare Bedientasten

Unten sehen Sie die Aufteilung des Bildschirms am Beispiel der Menüseite "DREHZAHL".

#### **II.6 Bedienung**

Sie sehen nach dem Start des Bedienprogramms den Eröffnungsbildschirm.

Betätigen Sie die  $\lfloor \bot \rfloor$ Taste.

Nun erscheint die Standard-Bildschirmseite, der Menüpunkt "VERWALT" ist aktiv, Sie befinden sich im Kommandomodus. Es wird zwischen Kommando- und Eingabemodus unterschieden.

**Im Kommandomodus** ist die Anwahl eines Menüpunktes möglich (Cursor-Tasten $\leftarrow$  bzw $\rightarrow$  ). Die Anwahl ist auch direkt möglich über Tastenkombinationen: betätigen Sie die Taste ALT, halten Sie diese Taste gedrückt und drücken Sie **zusätzlich** die Taste mit dem unterstrichenen Buchstaben des gewünschten Menüpunktes (für das STROM-Menü ALT-S, für das SERVICE-Menü ALT-E usw.). Nach Anwahl eines Menüpunktes befinden Sie sich weiterhin im Kommandomodus. Im Eingabemodus erreichen Sie den Kommandomodus mit $\vert$  ESC  $\vert$  oder der Funktionstaste F10.

Im **Eingabemodus** ist die Änderung von Parametern möglich. Nach Änderung eines Parameters befinden Sie sich weiterhin im Eingabemodus. Sie erreichen den Eingabemodus durch Betätigen der Taste  $|\downarrow|$  oder $|\uparrow|$  im Kommandomodus.

Aus dem Eingabemodus heraus kann direkt auf eine andere Bildschirmseite gewechselt werden (entspricht der Wahl eines Menüpunktes im Kommandomodus). Betätigen Sie hierzu die Taste ALT, halten Sie diese Taste gedrückt und drücken Sie **zusätzlich** die Taste mit dem unterstrichenen Buchstaben des gewünschten Menüpunktes.

Befinden Sie sich im Eingabemodus (ein Parameterfeld ist farbig markiert), können Sie mit den Tasten  $|\downarrow|$  und $|\uparrow|$  den nächsten bzw. den vorherigen Parameter erreichen. Es gibt verschiedene Arten von Parametern:

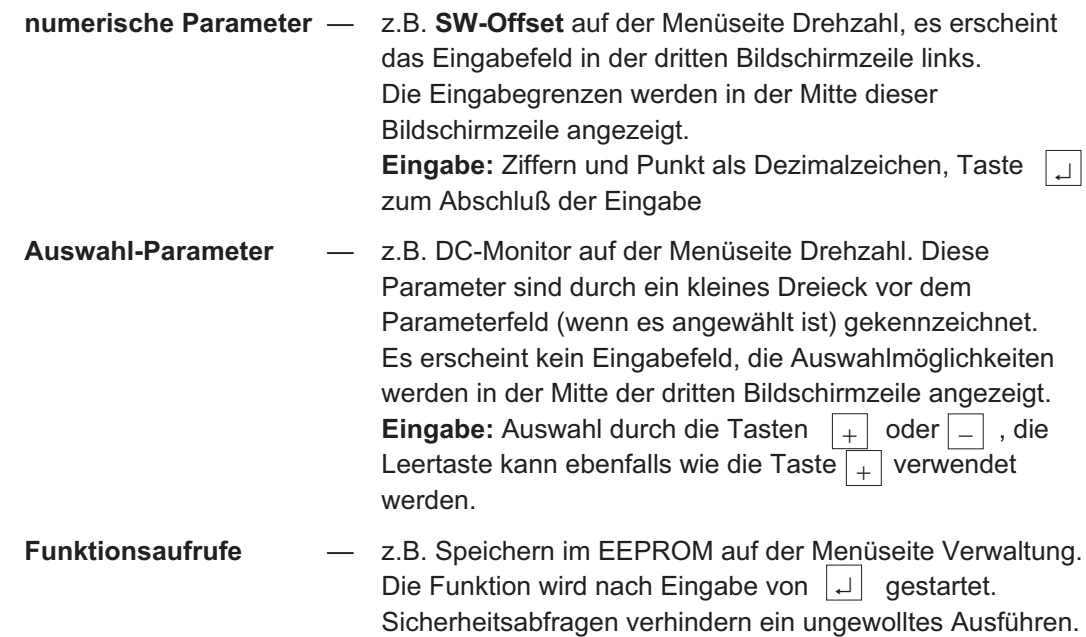

Alle Eingaben unterliegen einer Plausibilitäts-Kontrolle. Ist diese nicht erfüllt, wird die Eingabe verworfen und der Fehler angezeigt (dritte Bildschirmzeile rechts). Bei plausibler Eingabe wird der neue Wert in das RAM des Verstärkers übertragen. Erst nach erfolgter Übertragung wird der eingegebene Wert in das Anzeigefeld des Parameters übernommen und die Wirkung setzt ein.

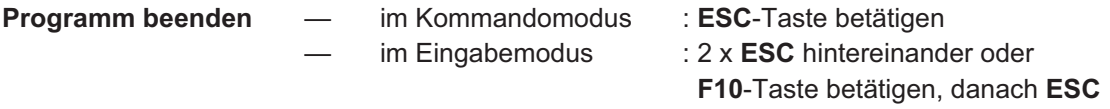

### **II.7 Funktionstasten**

In der untersten Bildschirmzeile werden abhängig vom jeweiligen Programmzustand **verwendbare** Funktionstasten angezeigt. Diesen Tasten sind folgende Funktionen zugeordnet:

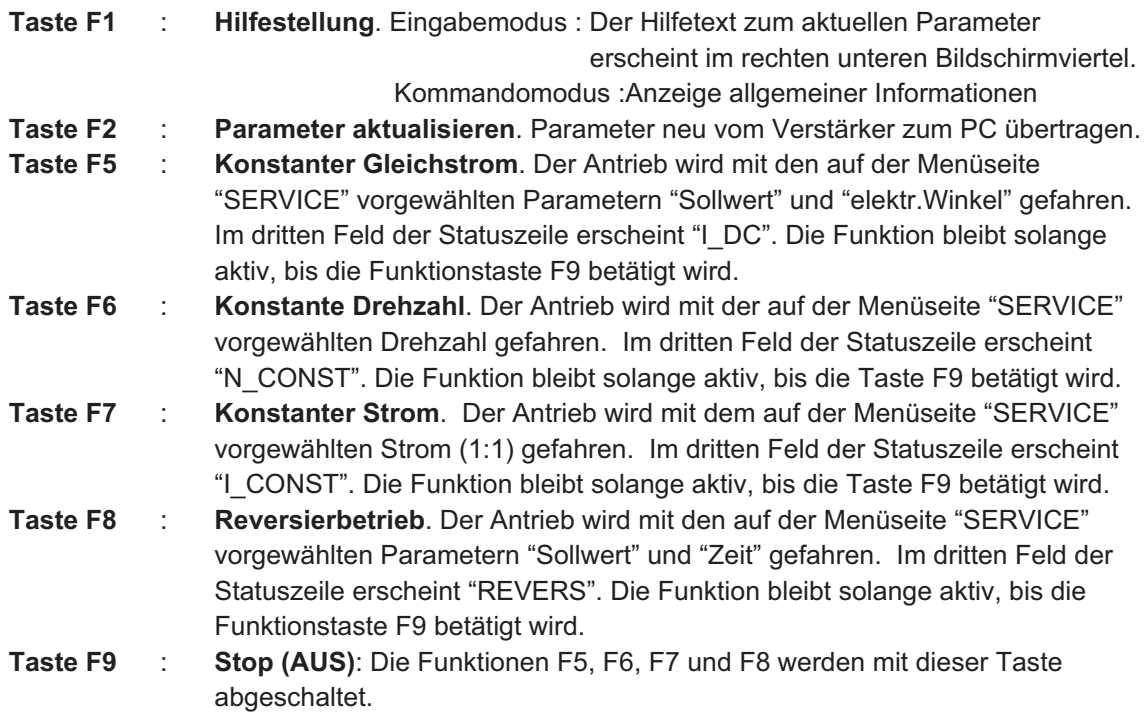

**Taste F10, ESC**: Eingabemodus beenden, wechseln in den Kommandomodus.

Vorhandene Sicherheitsabfragen erscheinen in der dritten Bildschirmzeile. Beantworten Sie die Fragen mit der Taste J | für JA bzw. mit der Taste N | für NEIN.

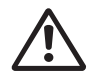

**Verwenden Sie die Funktionen F5, F6, F7 und F8 nur dann, wenn Sie sicher sind, daß durch die Bewegung des Antriebes keine maschinelle oder personelle Gefährdung eintreten kann. Prüfen Sie vor Beantwortung der Sicherheitsabfrage mit JA, ob die für die Funktion in der Menüseite "SERVICE" eingegebenen Parameter in Ordnung sind.**

#### **II.8 Statuszeile, Bildschirmzeile 2**

In der Statuszeile (zweite Bildschirmzeile) wird in elf Feldern ständig der aktuelle Zustand des angeschlossenen Verstärkers gemeldet. Von links nach rechts ist die Zeile wie folgt aufgebaut:

**Feld 1** : Verstärkertyp **Feld 2** : Zustand des ENABLE-Eingangs **Feld 3** : Betriebsart — Es wird die Art des integrierten Interface-Moduls bzw. die Ausführung einer Testfunktion (Tasten F5, F6, F7 oder F8) angezeigt **Feld 4** : Zustand des BTB Ausgangs am Verstärker **Feld 5** : nicht belegt **Feld 6** : nicht belegt **Feld 7** : Anzeige, ob Ballastleistung überschritten wurde **Feld 8** : Anzeige, ob I²t-Schwelle überschritten ist **Feld 9** : Zustand des In-Positions-Ausgangs (nur bei integriertem Interface-Modul) **Feld 10** : nicht belegt **Feld 11** : Kommunikations-Störung / Offline-Meldung / Hinweis auf Fehlermeldungen oder sonstige Statusmeldungen in Zeile 3 im Kommandomodus (Kapitel II.9).

## **II.9 Fehler- und Statusmeldungen, Bildschirmzeile 3**

KOLLMORGEN irlel

> Auftretende Fehlermeldungen und die Funktion einschränkende Statusmeldungen werden im Kommandomodus in der dritten Bildschirmzeile angezeigt. Im Eingabemodus erscheint in der Statuszeile Feld 11 die allgemeine Meldung "**Regl.Stör**"oder "**Status**". Nach Wechsel in den Kommandomodus (**F10**) erscheinen die detaillierten Meldungen in der dritten Bildschirmzeile. Die Zeile wird dynamisch aufgebaut, Meldungen erscheinen in der Reihenfolge ihrer Wichtung.

**Fehlermeldungen** (aufgelistet in der Reihenfolge ihrer Wichtung):

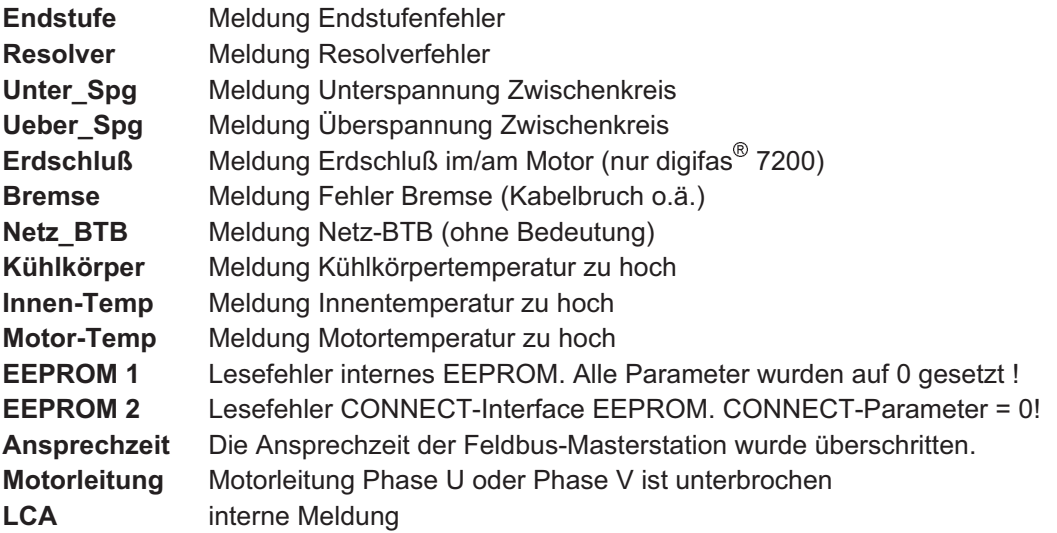

Alle Fehlermeldungen führen zum Öffnen des BTB-Kontaktes und zum Abschalten der Verstärker-Endstufe (Motor wird drehmomentfrei). Bei angewählter Option -G- (Bremse) fällt die Bremse ein.

**Statusmeldungen** (aufgelistet in der Reihenfolge ihrer Wichtung):

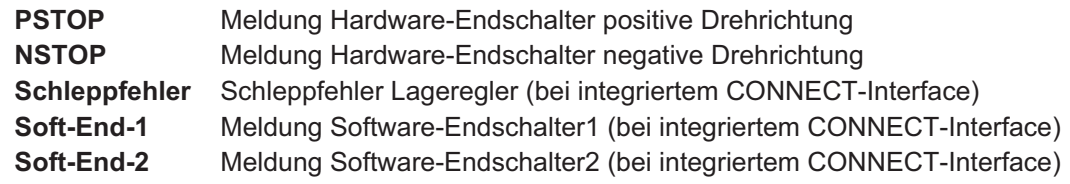

#### **II.10 Istwertanzeige**

In allen Bildschirmseiten (bis auf die Seite "VERWALT") werden rechts oben online vom Verstärker eingelesene Istwerte angezeigt:

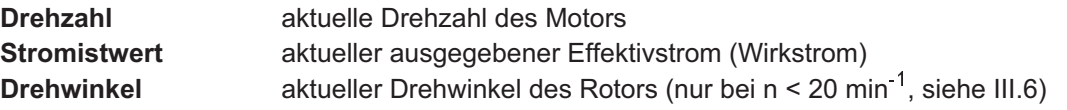

In der Bildschirmseite Verwaltung werden folgende Istwerte angezeigt:

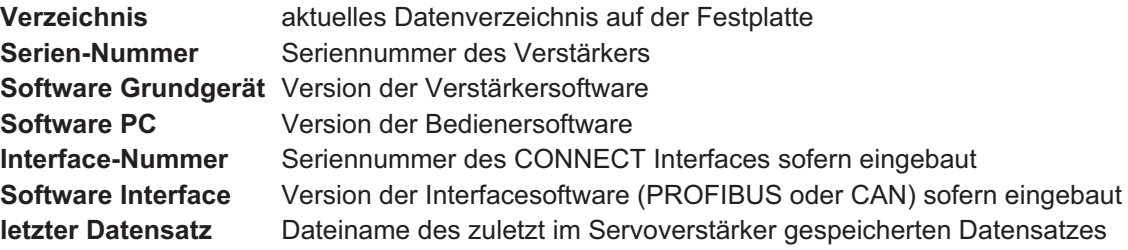

#### **III Parameterbeschreibung**

#### **III.1 Menüseite "Verwaltung"**

#### **III.1.1 Speichern im EEPROM**

Dauerhaftes Speichern des aktuellen Parametersatzes im EEPROM des Servoverstärkers.

**Eingabe** : Return

Nach Betätigen der -Taste erscheint die Sicherheitsabfrage "Funktion ausführen J/N ?". **¿**Wenn Sie mit "J" antworten, wird die Funktion ausgeführt.

Der aktuelle Parametersatz wird aus dem RAM des Servoverstärkers gelesen und in das EEPROM geschrieben. Dadurch speichern Sie alle Parameteränderungen, die Sie seit dem letzten Einschalten/Reset des Servoverstärkers durchgeführt haben, dauerhaft.

#### **III.1.2 Offline editieren**

Auch wenn kein Verstärker angeschlossen ist, können Sie Datensätze anzeigen und bearbeiten.

Stellen Sie dazu den Parameter "Offline Editieren" auf EIN. Laden Sie mit dem Befehl "Laden von Disk" einen Datensatz. Sie können nun wie gewohnt alle Parameter einstellen und den Datensatz auch wieder "Auf Disk speichern".

Wenn Sie einen Datensatz geladen haben und den Paramater "Offline Editieren" wieder auf AUS stellen, wird der geladene Datensatz verworfen; wenn ein Servoverstärker angeschlossen ist, werden die im Verstärker gespeicherten Parameter gelesen und angezeigt.

Der Status "OFFLINE" wird Ihnen in der Statuszeile Feld 11 (2.Zeile ganz rechts) gemeldet.

**Auswahl** : EIN, AUS

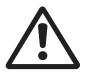

**Wenn Sie Datensätze mit der Software-Version 6L40 oder älter abgespeichert haben und diese nun mit der Bedienersoftware 7L20 "Offline" editieren, werden einige Programmeinstellungen automatisch gesetzt, da entsprechende Informationen in den alten Datensätzen fehlen.**

#### **III.1.3 Verzeichnis anwählen**

Anwahl bzw. Neuerstellen eines Daten-Verzeichnisses auf der Festplatte.

**Eingabe :** Return

Bei Auslieferung aktuell: Verzeichnis "**DAT**".

Wählen Sie Auswahl oder Erstellen des aktuellen Datenverzeichnisses auf der Festplatte.

- **Auswahl**: Wählen Sie im Auswahlfenster mit den ersten 10 gespeicherten Verzeichnissen mit den Tasten  $|\downarrow|$  oder  $|\uparrow|$  aus und übernehmen Sie mit  $\lfloor \bot \rfloor$ . W<u>enn m</u>ehr als 10 Verzeichnisse vorhanden sind, wechseln Sie mit den Tasten $|$ B**ild**  $|$  oder $|$ B**ild** zu den folgenden/vorhergehenden Verzeichnissen.
- **Erstellen**: Geben Sie dem Verzeichnis einen Namen (max.8 Zeichen,A-Z,0-9). Wenn der Name korrekt ist, wird das Verzeichnis nach einer Sicherheitsabfrage erstellt und aktuell.

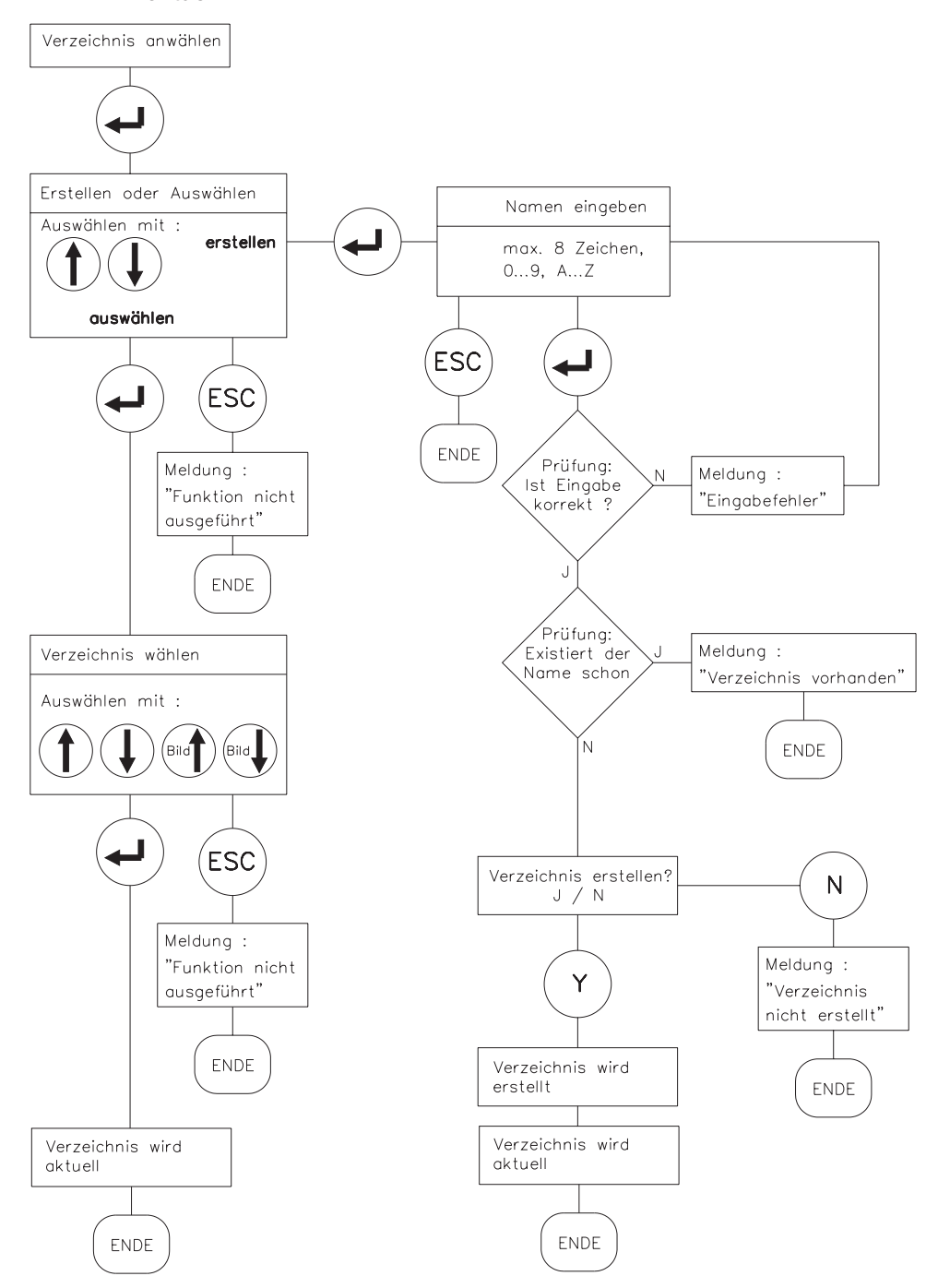

### **III.1.4 Speichern auf Disk**

Speichern des aktuellen Parametersatzes auf der Festplatte im aktuellen Verzeichnis.

#### **Eingabe :** Return

Füllen Sie die Eingabefelder aus. Für den Dateinamen sind 8 Zeichen erlaubt (0...9, A...Z). Nach Betätigen der ∣ <sub>←</sub> | -Taste wird geprüft, ob ein Datensatz mit diesem Namen bereits existiert. Wenn nicht, wird gespeichert, wenn ja, erscheint die Sicherheitsabfrage "Datensatz überschreiben J/N". Wenn Sie mit "J" antworten, wird der Datensatz überschrieben. Funktionsablauf siehe Ablaufdiagramm unten.

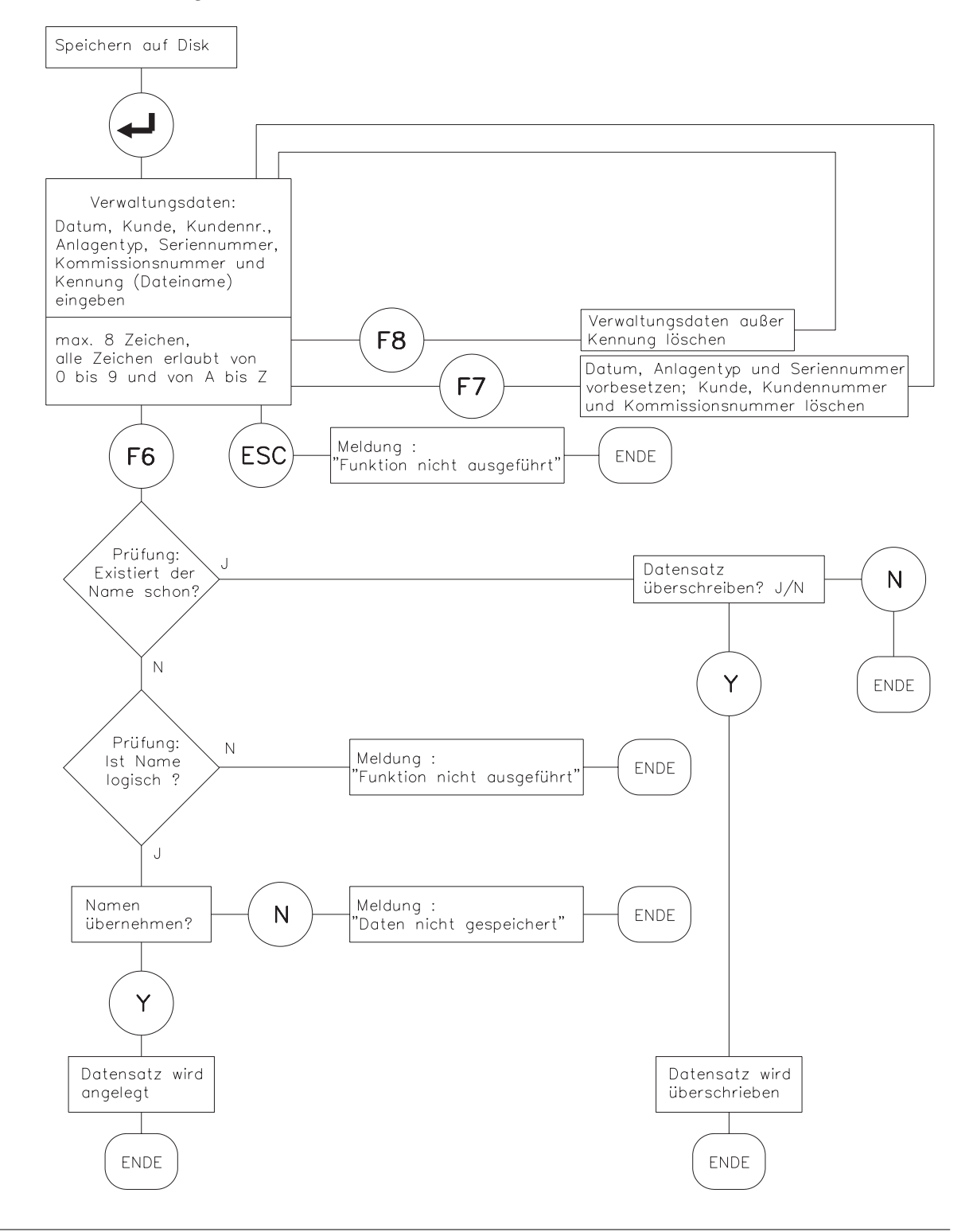

#### **III.1.5 Laden von Disk**

Aus der Datenbank im aktuellen Festplatten-Verzeichnis wird ein Datensatz gelesen und aktuell.

#### **Eingabe :** Return **Servoverstärker muß disabled sein**

Wählen Sie im Auswahlfenster mit den ersten 10 gespeicherten Datensätzen mit den Tasten **¯** oder |↑| aus und übernehmen Sie mit |<u>↓</u>|. Wenn mehr als 10 Datensätze vorhanden sind, wechseln Sie mi<u>t den</u> Tasten  $|\mathbf{Bild}|$  oder $|\mathbf{Bild}|$  zu den folgenden/vorhergehenden Datensätzen. Durch die Taste **ESC** verwerfen Sie die Auswahl.

Falls der Servoverstärkertyp nicht mit den ausgewählten Daten übereinstimmt, erscheint eine Fehlermeldung und die Daten werden nicht geladen.

Dauerhafte Speicherung der Daten im Servoverstärker: Funktion "SPEICHERN IM EEPROM" ausführen.

Funktionsablauf siehe Ablaufdiagramm rechts.

**Auf Datenträger gespeicherte Datensätze sind nicht gesichert gegen ungewollte Veränderung durch Dritte.**

**Nach Laden eines Datensatzes müssen Sie daher grundsätzlich alle Parameter prüfen, bevor Sie den Servoverstärker freigeben.**

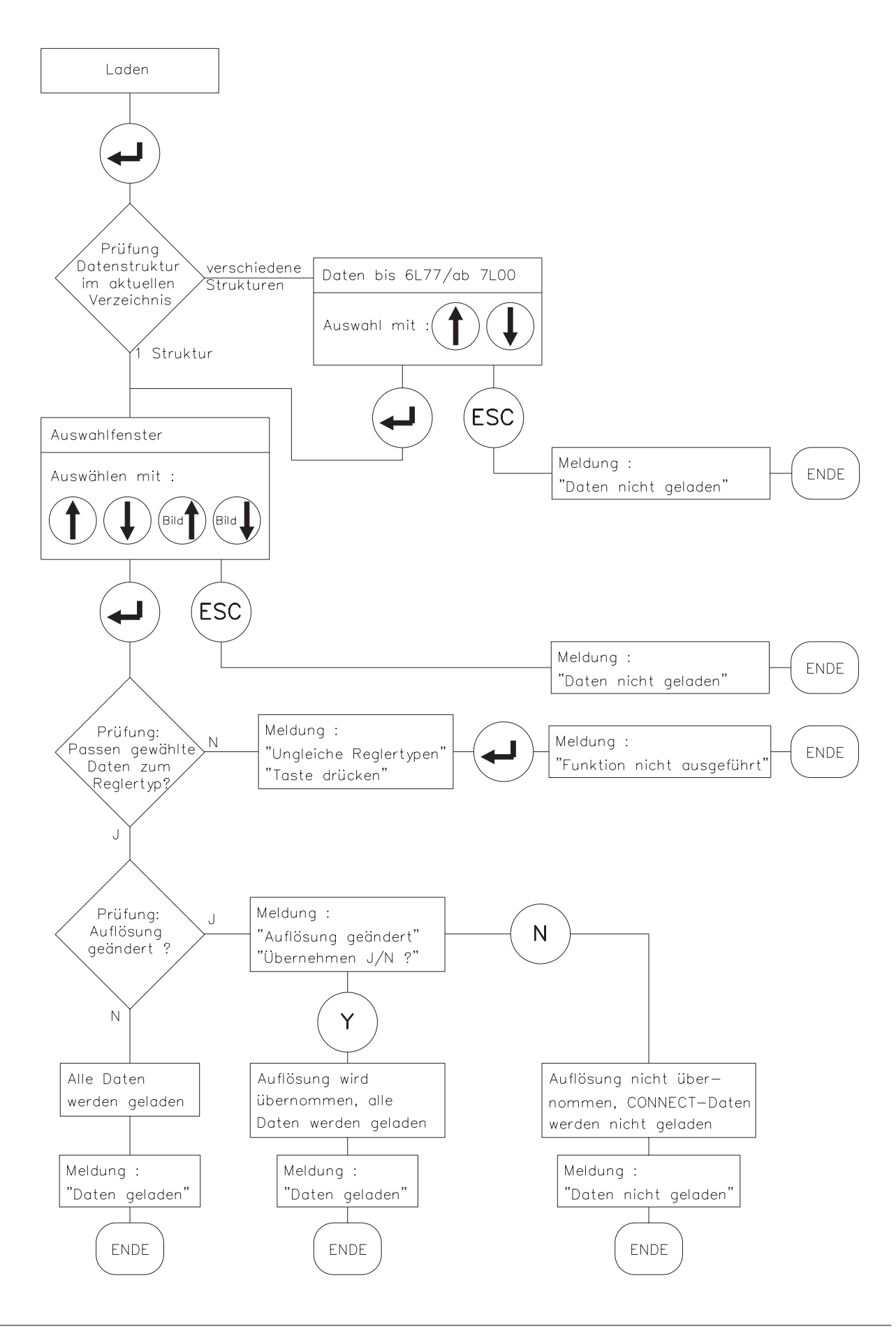

#### **III.1.6 Laden Defaultwerte**

Aus einer Datenbank auf der Festplatte können von uns vorgegebene Default-Datensätze für bestimmte **Servoverstärker-Motor-Kombinationen** ins RAM geladen werden.

#### **Eingabe :** Return **Servoverstärker muß disabled sein, Offline Editieren = AUS**

Wählen Sie im Auswahlfenster mit den ersten 10 gespeicherten Default-Datensätzen mit den  $\mathsf{T}$ asten  $\lfloor \downarrow \rfloor$  oder  $\lfloor \uparrow \rfloor$  aus und übernehmen Sie mit $\lfloor \mathfrak{p} \rfloor$ .

Wenn mehr als 10 Datensätze vorhanden sind, wechseln Sie mit den Tasten $\textsf{Bild}\mid \text{oder}|\textsf{Bild}\>$ zu den folgenden/vorhergehenden Datensätzen. Durch die Taste $|\mathsf{ESC}|$ verwerfen Sie die Auswahl.

Falls der Servoverstärkertyp nicht mit den ausgewählten Daten übereinstimmt, erscheint eine Fehlermeldung und die Daten werden nicht geladen.

Die Datenbank wird von uns kontinuierlich erweitert. Rechts neben dem Auswahlfenster sehen Sie das aktuelle Datum der Default-Datenbank.

Dauerhafte Speicherung der Daten im Servoverstärker: Funktion "SPEICHERN IM EEPROM" ausführen.

Funktionsablauf siehe Ablaufdiagramm rechts.

**Auf Datenträger gespeicherte Datensätze sind nicht gesichert gegen ungewollte Veränderung durch Dritte.**

**Nach Laden eines Datensatzes müssen Sie daher grundsätzlich alle Parameter prüfen, bevor Sie den Servoverstärker freigeben.**

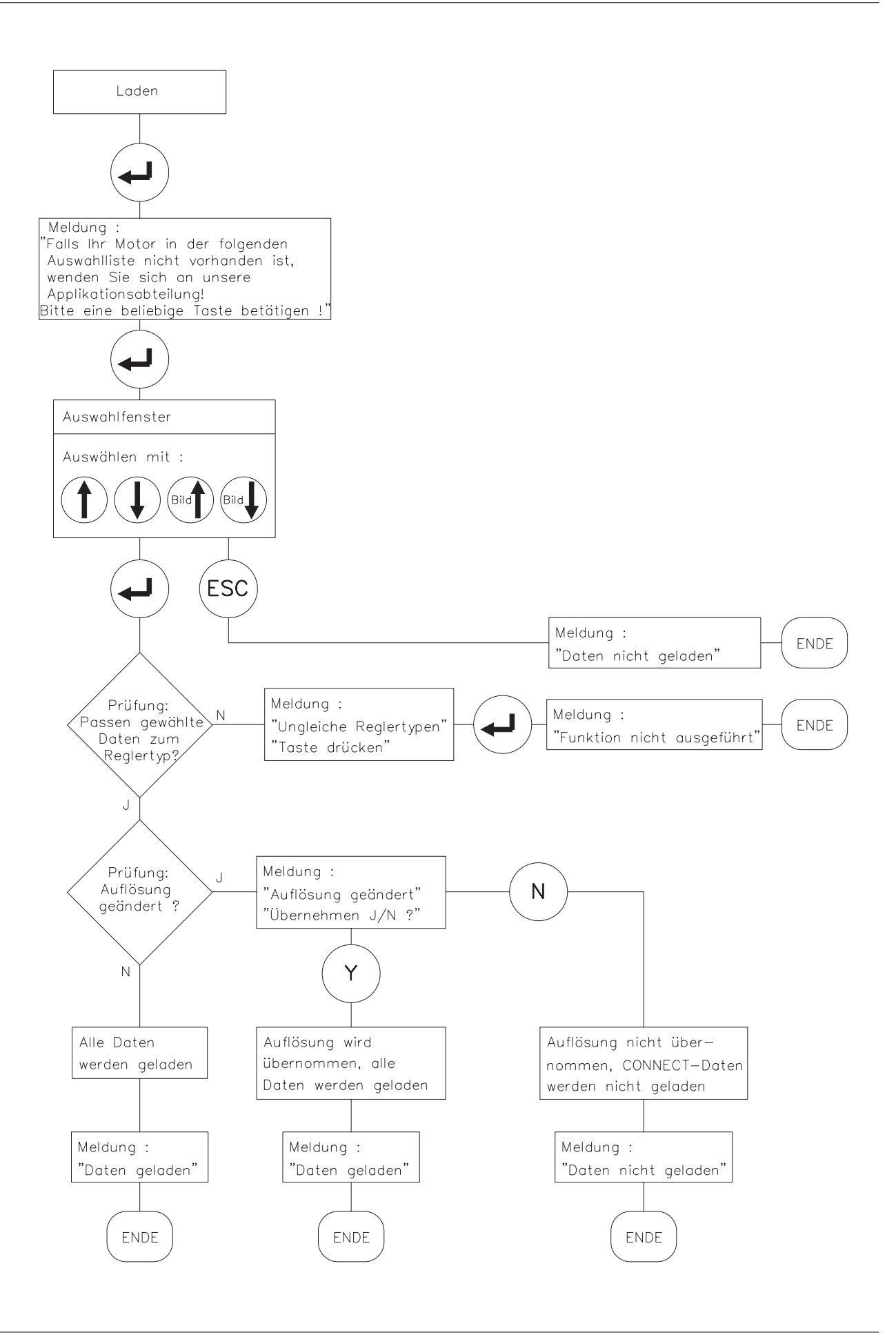

#### **III.1.7 Parameter drucken**

Auf Disk gespeicherte Datensätze können ausgedruckt werden. Sie können wählen, ob die Druckdaten an eine parallele Schnittstelle (LPT1 oder LPT2) gesendet oder in eine Datei im aktuellen Verzeichnis gespeichert werden. Sie können nahezu jeden handelsüblichen Drucker verwenden, die Daten werden im 8-Bit ASCII Format ausgegeben.

Sie können die Funktion "Parameter drucken" nur anwählen, wenn der Parameter "Offline editieren" auf EIN gestellt ist.

Funktionsablauf siehe Ablaufdiagramm unten.

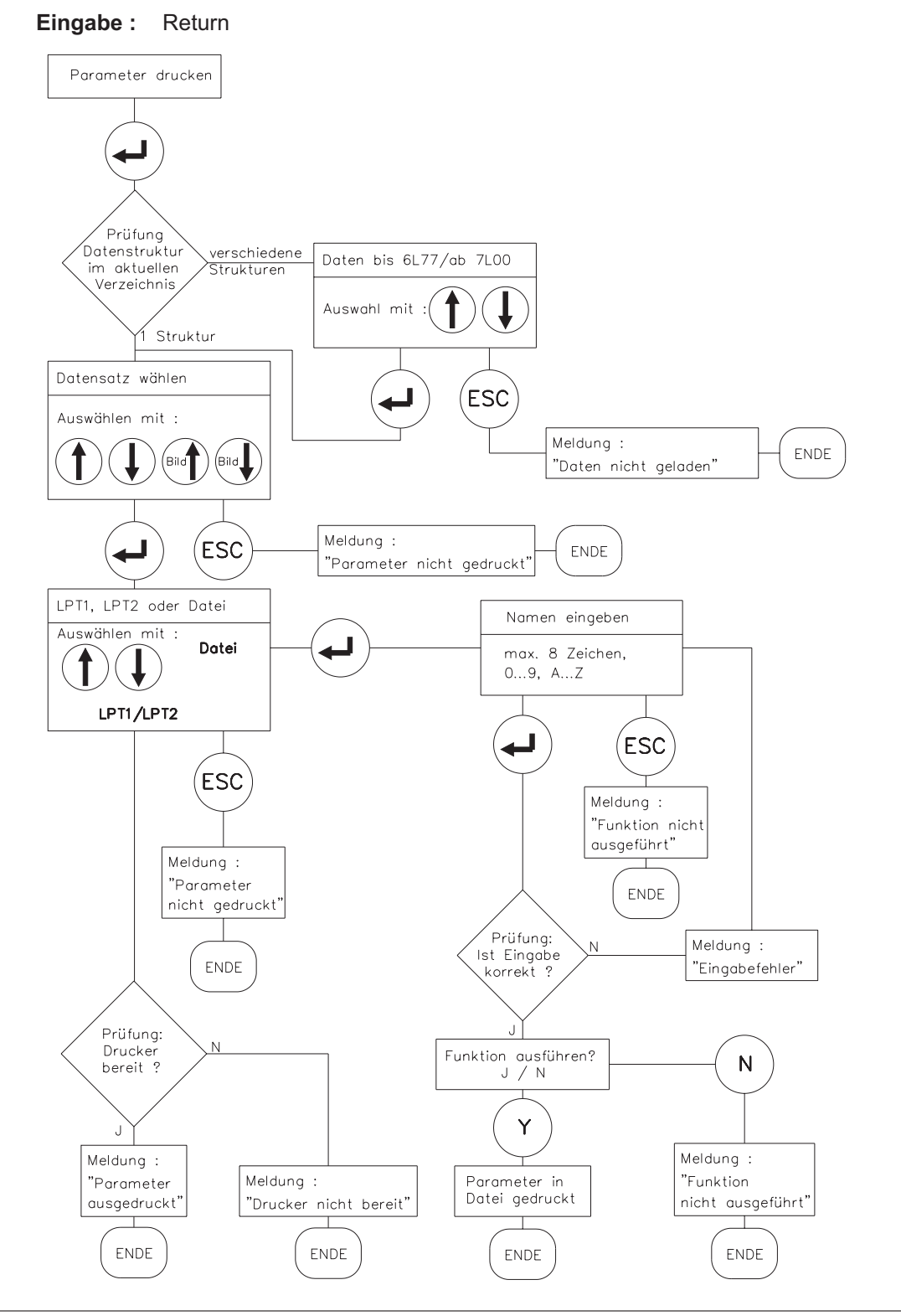

#### **III.2 Menüseite "Stromregler"**

#### **III.2.1 Irms , Effektivstrom**

Stellt den gewünschten Nenn-Ausgangsstrom ein. Der Abgleich erfolgt meist auf den Stillstandsstrom I0 des angeschlossenen Motors. Die obere Einstellgrenze stellt sich abhängig vom Servoverstärkertyp automatisch ein.

Die Funktion dient der Überwachung des tatsächlich abgeforderten Effektivstroms. Die durch die I<sub>rms</sub>-Einstellung gegebene Begrenzung spricht nach ca. T<sub>12t</sub> = 5s bei maximaler Belastung an. Umrechnungsformel für von den Nennwerten abweichende Stromeinstellungen:

$$
T_{12t} = 20s * \left(\frac{I_{rms}}{I_{peak}}\right)^2
$$

**Eingabe :** 0,1A...Verstärkernennstrom

**Effekte :** Wert zu niedrig — Antrieb zeigt Schleppfehler, Drehmoment zu gering Wert zu hoch — Motor kann thermisch überlastet werden

#### **III.2.2 Ipeak, Spitzenstrom**

Stellt den gewünschten Impulsstrom (Effektivwert) ein. Die obere Einstellgrenze stellt sich abhängig vom Servoverstärkertyp automatisch ein.

#### **Der zulässige Motorspitzenstrom I0max darf keinesfalls überschritten werden !**

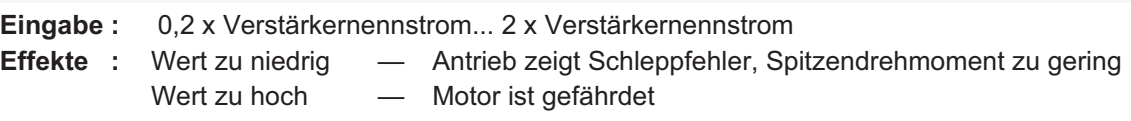

#### **III.2.3 I²t-Meldung**

Eingestellt wird der Prozentwert (0...100%) des Effektivstrom, bei dessen Überschreitung eine **Meldung** am programmierbaren Ausgang I/O (Klemme X3/15) erfolgen soll.

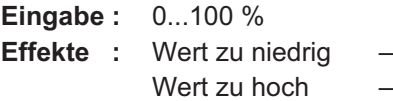

Meldung kommt zu früh, Antrieb wird nicht ausgenutzt Begrenzung setzt gleichzeitig mit der Meldung ein

#### **III.2.4 Kp, P-Verstärkung**

Legt die proportionale Verstärkung (0,1...8) des Stromreglers fest.

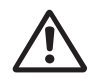

**Diesen Parameter sollten Sie nur ändern, wenn keine andere Maßnahme zu dem gewünschten Regelverhalten führt. Für nähere Informationen steht Ihnen unsere Applikations-Abteilung telefonisch zur Verfügung.**

#### **III.2.5 Tn, I-Nachstellzeit**

Legt die Integral-Zeitkonstante bzw. Nachstellzeit (0,1...10 ms) des Stromreglers fest.

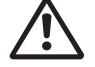

**Diesen Parameter sollten Sie nur ändern, wenn keine andere Maßnahme zu dem gewünschten Regelverhalten führt. Für nähere Informationen steht Ihnen unsere Applikations-Abteilung telefonisch zur Verfügung.**

#### **III.3 Menüseite "Drehzahlregler"**

#### **III.3.1 Kp, P-Verstärkung**

Legt die proportionale Verstärkung (andere Bezeichnung auch AC-Gain) fest. Vergrößern Sie den Wert bis zur Motor-Schwinggrenze und verkleinern Sie ihn dann bis zum sicheren Aussetzen der Schwingung. Typische Einstellwerte liegen zwischen 10 und 20.

**Eingabe :** 0,1...63

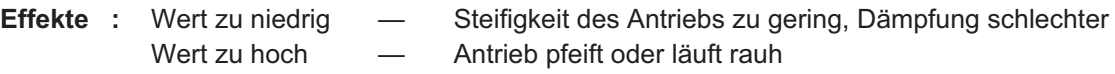

#### **III.3.2 Tn, I-Nachstellzeit**

Legt die Integral-Zeitkonstante bzw. Nachstellzeit fest. Kleine Motoren ermöglichen kürzere Nachstellzeiten (5...10ms), große Motoren bzw, große Last-Trägheitsmomente erfordern meist Nachstellzeiten von 20ms und größer. Mit Tn=1000ms wird der I-Anteil quasi abgeschaltet.

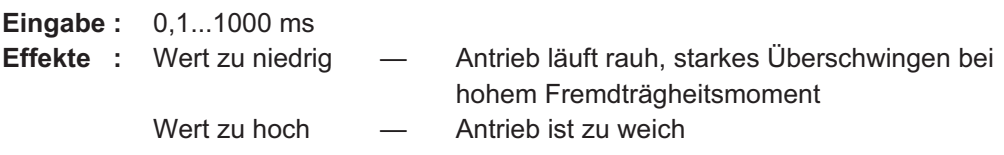

#### **III.3.3 PID-T2, zweite Zeitkonstante**

Beeinflußt die P-Verstärkung bei mittleren Frequenzen. Oft läßt sich die **Dämpfung** des Drehzahlregelkreises durch Vergrößerung von PID-T2 bis auf Tn/3 verbessern. Die Einstellung (0,2...25ms) erfolgt, falls erforderlich, nach dem Grundabgleich von  $K_p$  und  $T_n$ .

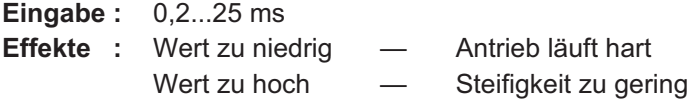

### **III.3.4 SW-Offset**

Dient der Kompensation der Offsetspannungen von CNC-Steuerung und des analogen Sollwerteingangs. Gleichen Sie die Achse bei Sollwert SW=0V auf Stillstand ab.

**Eingabe :** -120 ...+120 mV **Effekte :** Wert nicht korrekt — Achse driftet auch bei Sollwert = 0 V

#### **III.3.5 SW-Rampe +**

Begrenzt die Anstiegsgeschwindigkeit der internen Sollwertverarbeitung beim **Beschleunigen** in beiden Drehrichtungen auf einen Maximalwert. Bei sprunghafter oder gestufter Sollwertvorgabe findet eine vorteilhafte Glättung statt. Solange die Rampenzeit kleiner bleibt als die mechanisch begrenzte Anstiegszeit des Systems, wird die Reaktionsgeschwindigkeit des Systems nicht nachteilig beeinflußt.

**Eingabe :** 2...6300 ms.

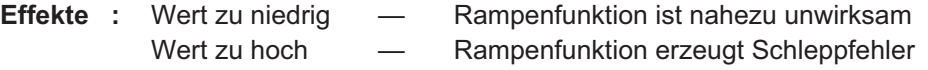

#### **III.3.6 SW-Rampe -**

Begrenzt die Abfallgeschwindigkeit der internen Sollwertverarbeitung beim **Bremsen** aus beiden Drehrichtungen auf einen Maximalwert. Bei sprunghafter oder gestufter Sollwertvorgabe findet eine vorteilhafte Glättung statt.

Solange die Rampenzeit kleiner bleibt als die mechanisch begrenzte Abfallzeit des Systems, wird die Reaktionsgeschwindigkeit des Systems nicht nachteilig beeinflußt. Meist können SW-Rampe + und SW-Rampe — auf die gleichen Werte eingestellt werden.

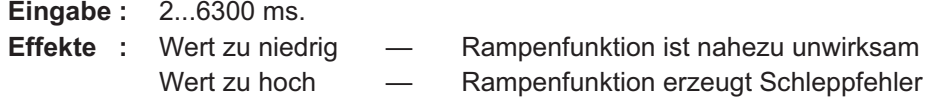

#### **III.3.7 Enddrehzahl**

Legt die Bemessung der Enddrehzahl fest. Die eingestellte Enddrehzahl wird bei maximaler Sollwertvorgabe ±10 V erreicht.

Der maximale Wert ist auch von der eingestellten Resolverpolzahl abhängig.

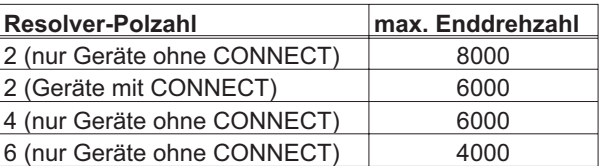

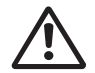

**Die Einstellung beeinflußt den Abgleich von Kp, daher sollte die Enddrehzahl vor den übrigen Parametern eingestellt werden.**

**Eingabe :** 800...8000 min-1

- 
- **Effekte :** Wert zu niedrig Gewünschte Enddrehzahl wird bei ±10V SW nicht erreicht Wert zu hoch - Eingestellte Enddrehzahl kann wegen der begrenzten Zwischenkreisspannung nicht erreicht werden. Regelung setzt aus.

#### **III.3.8 DC-Monitor**

Der Ausgang IDC/VTA (Klemme X3/23) liefert je nach Anwahl von der Bedienersoftware verschiedene analoge Istwerte. Ausgangswiderstand 2,2kΩ, Auflösung 8bit.

Eingabe : Strom / Tacho / S fehl / I-soll

#### **Strom**

Der IDC-Monitor liefert ± 10V für ± **Gerätespitzenstrom** (Sinus-Effektivwert) gegen AGND. Ausgegeben wird der nicht phasenbezogene Stromistwert (Wirkanteil), der dem abgegebenen **Motor-Drehmoment** angenähert **proportional** ist.

#### **Tacho**

DerVTA-Monitor liefert ±10V bei der eingestellten Enddrehzahl gegen AGND. Die Normierungen von SW und Tacho-Monitor sind damit identisch.

#### **S\_fehl (nur bei Geräten mit CONNECT-Interface)**

Der Ausgang liefert ±10V beim eingestellten Schleppfehler(-fenster) gegen AGND.

#### **I-soll**

Der Ausgang liefert ±10V für den internen Stromsollwert (entspricht ± Gerätespitzenstrom am Ausgang Drehzahlregler) gegen AGND.

#### **III.3.9 Endschalter / Stop**

Die SPS-kompatiblen Endschaltereingänge können gemeinsam aktiviert (EIN/STOP) oder deaktiviert (AUS) werden. Ein L-Signal an der Eingangsklemme PSTOP (Klemme X3/10) bzw. NSTOP (Klemme X3/11) sperrt die zugehörige Drehrichtung. Bei Geräten ohne CONNECT-Baugruppe (also ohne Lageregelung) wird mit der eingestellten Sollwertrampe gebremst.

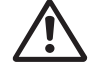

#### **Die Endschalter müssen solange betätigt bleiben, bis der Motor still steht.**

L-Signal an beiden Eingängen bremst den Motor bis zum Stillstand ab. Bei EIN bleibt der Motor ungeregelt stehen. Bei STOP steht der Motor driftfrei geregelt mit Stillstandsdrehmoment M0. **Eingabe :** EIN / AUS / STOP

**Effekte :** Aus — Endschalterfunktion ausgeschaltet Ein — Endschalterfunktion eingeschaltet, Motor bremst und steht ungeregelt, mechanische Absteckung (Anschlag) zulässig Stop — Endschalterfunktion eingeschaltet, Motor steht driftfrei still mit Stillstandsdrehmoment Mo

#### **III.3.10 Einsatz Phi, Phasenverschiebung**

Die induktive Phasenverschiebung zwischen Motorstrom und Motorspannung bei hohen Drehzahlen läßt sich kompensieren. Bei gegebenen Spannungsverhältnissen wird hierdurch ein höheres Drehmoment bei Enddrehzahl ermöglicht. Wahlweise läßt sich auch die erreichbare Enddrehzahl bis zu 50% steigern.

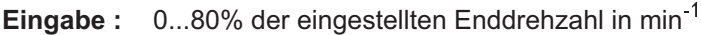

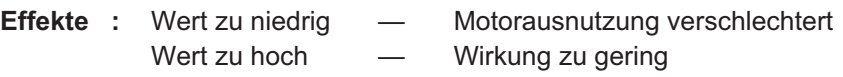

#### **III.3.11 Endwert Phi, Phasenverschiebung**

Abhängig von der Motordrehzahl wird zwischen Einsatz Phi und der Enddrehzahl die Phasenverschiebung linear bis zum Endwert Phi gesteigert. Die günstigste Einstellung hängt vom Motortyp und der Enddrehzahl ab.

**Eingabe :** 0...45 °elektrisch

**Effekte :** Wert zu niedrig — Wirkung zu gering Wert zu hoch — Motorausnutzung verschlechtert, zu hoher Leerlaufstrom

#### **III.3.12 T-Tacho, Drehzahlistwert-Filter**

Die Zeitkonstante des PT1-Filters in der Drehzahlistwert-Rückführung (Tachoglättung) kann im Bedarfsfall geändert werden. Dies kann insbesondere bei sehr kleinen, hochdynamischen Motoren zur Verbesserung von Laufruhe und Sprungverhalten führen.

**Eingabe :** 0,2...100ms

**Effekte :** Wert zu niedrig — Motor läuft rauh

Wert zu hoch — Drehzahlregelung wird weich und instabil

#### **III.3.13 Gleichlaufkorrektur**

Verbessert die Rundlaufeigenschaften bei Antriebsaufgaben mit konstanter Drehzahl. **Eingabe :** AUS / EIN

#### **III.4 Menüseite "Allgemeines"**

#### **III.4.1 Sprache**

Wahl der Bedienersprachen. **Eingabe :** Deutsch, Englisch, Französisch

#### **III.4.2 Motorpolzahl**

Die Stromsollwertvorgabe kann zum Betrieb von 2- bis 12-poligen Motoren eingestellt werden. Die Motoren der Serie 6SM besitzen 6 Pole. Sie können diesen Parameter nur bei gesperrtem Servoverstärker ändern (Enable=0). **Eingabe :** 2,4,6,8,10,12 Zulässige Polzahl/Drehzahl-Kombinationen:

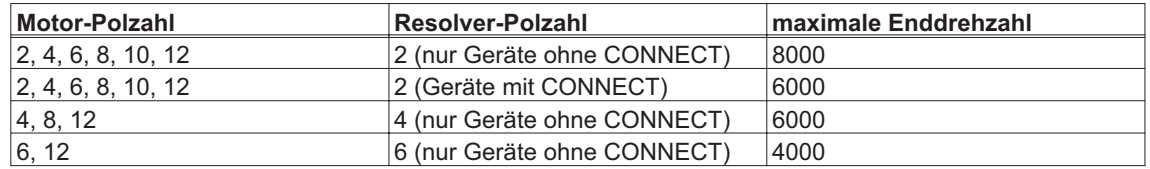

#### **III.4.3 Resolver-Polzahl**

Standard-Resolver besitzen 2 Pole. Die Umschaltung zum Betrieb von 4- und 6-poligen Sonderausführungen ist mit diesem Parameter möglich. Nur bei gesperrtem Verstärker (Enable=0). **Eingabe :** 2,4,6 (abhängig von der Motorpolzahleinstellung)

### **III.4.4 Positionsausgabe**

Der Positions-Ausgang (Stecker SubD9-X5) liefert je nach Einstellung der u.a. Parameter eine ROD-kompatible oder eine synchron-serielle (SSI) Positionsausgabe.

#### **ROD/SSI [-]**

Auswahl des Interfacetyps oder Abschalten des Interfaces bei nicht genutzter Positionsausgabe. **Eingabe :** AUS, ROD, SSI

#### **NI-Offset [Inkrement]**

Nur bei Interface-Einstellung ROD zugänglich. Bestimmt die Lage des Nullimpulses innerhalb einer Umdrehung bei A=B=1. Eingabe bezogen auf Nulldurchgang des Resolvers und die eingestellte Auflösung. **Eingabe :** 0...eingestellte Auflösung

#### **ROD-Code [-]**

Nur bei Interface-Einstellung ROD zugänglich. Bestimmt, ob dezimal oder binär ausgegeben wird. **Eingabe :** binär oder dezimal

#### **Auflösung [Inkr./Umdr.]**

Nur bei Interface-Einstellung ROD zugänglich. Bestimmt die Anzahl Inkremente pro Umdrehung, die ausgegeben werden. **Eingabe :** binär 512 / 1024 dezimal 500 / 1000

#### **SSI-Code [-]**

Nur bei Interface-Einstellung SSI zugänglich. Bestimmt, ob binär oder im GRAY-Format ausgegeben wird. **Eingabe :** binär oder Gray

#### **SSI-Takt [kHz]**

Nur bei Interface-Einstellung SSI zugänglich. Bestimmt die SSI-Taktrate und den Ruhepegel der Taktleitung. **Eingabe :** 200, 1500, 200inv, 1500inv

#### **III.4.5 I/O**

Mit Hilfe dieser Eingabe wird die Funktion der I/O-Klemme (X3/15) bestimmt.

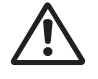

### **Verwenden Sie die Funktionen Ipeak x%, Soll/8 und Netz\_BTB nur nach Rücksprache mit unserer Applikationsabteilung.**

Je nach Funktion wird der Anschluß als Ausgang oder Eingang programmiert.

#### **Eingangsfunktionen :**

Ein High-Signal (24V/7mA, High-Pegel von 12...30V) an Klemme X3/15

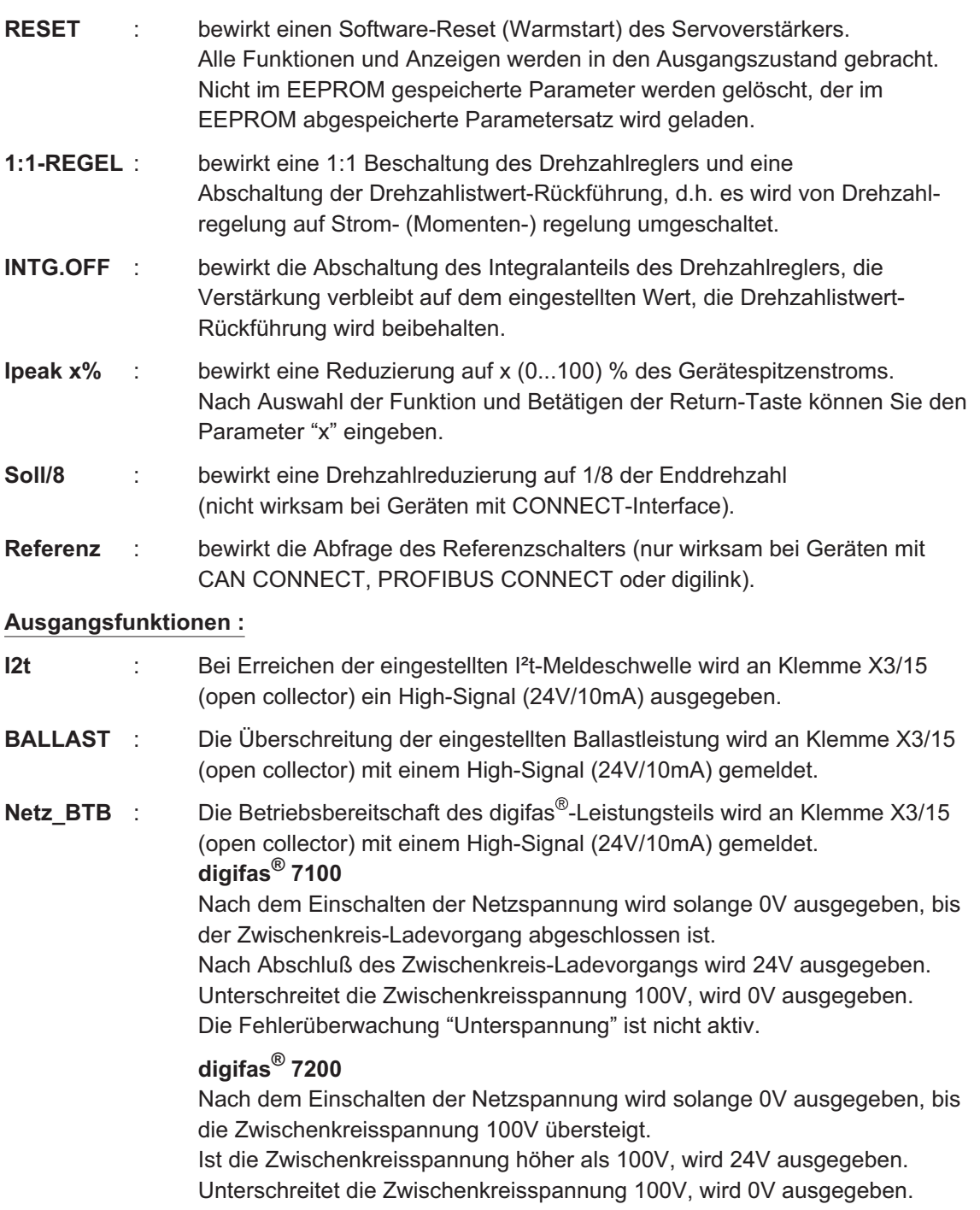

Die Fehlerüberwachung "Unterspannung" ist nicht aktiv.

### **III.4.6 Ballastwiderstand (nur bei digifas**® **7103...7116)**

Anwahl des verwendeten Ballastwiderstandes. **Eingabe :** intern / extern

#### **III.4.7 Ballastleistung**

Begrenzung der Dauerleistung des Ballastwiderstandes.

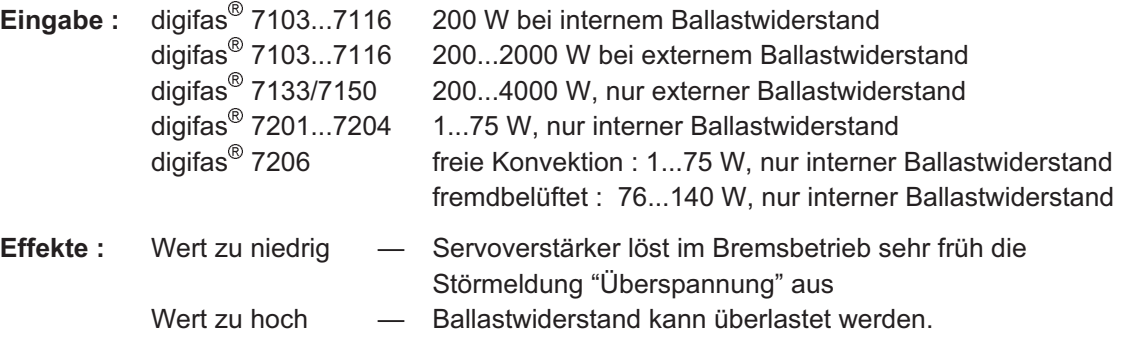

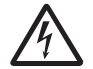

#### **Brandgefahr !**

**Wenn die eingestellte Ballastleistung höher ist als die zulässige Dauerleistung des angeschlossenen externen Ballastwiderstandes, wird der Widerstand thermisch überlastet und kann eventuell abbrennen.**

#### **III.4.8 Ansteuerung Motorhaltebremse**

Soll eine 24V-Haltebremse im Motor direkt vom Servoverstärker betrieben werden, kann mit diesem Parameter die Bremsfunktion freigegeben werden.

**Eingabe :** mit / ohne / Netz\_BTB

#### **Ohne**

Bremsfunktion ist nicht freigegeben.

#### **Mit**

Ist die Bremsfunktion freigegeben, so wird an Klemme BRAKE (X1/3) bei anliegendem ENABLE-Signal 24V ausgegeben (Bremse gelöst) und bei fehlendem ENABLE-Signal 0V (Bremse angezogen).Bremsfunktion ist freigegeben.

Die Haltebremsen der Motoren benötigen konstruktionsbedingt je nach Leistung bis zu 30ms Zeit, um volles Bremsmoment zu entwickeln. Daher wird der Bremsvorgang wie folgt gesteuert:

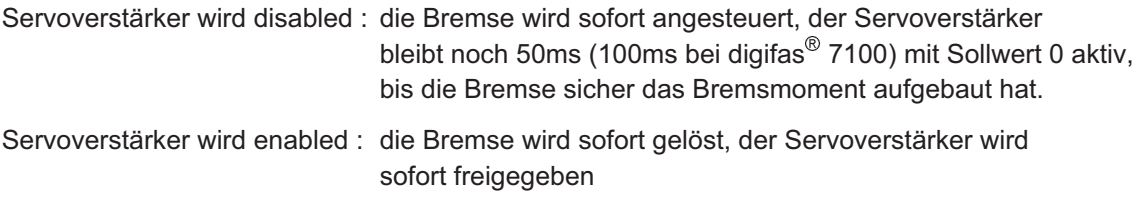

Im Diagramm auf der nächsten Seite sehen Sie den zeitlichen und funktionellen Zusammenhang zwischen ENABLE-Signal, Drehzahlsollwert, Drehzahlistwert und Bremskraft.

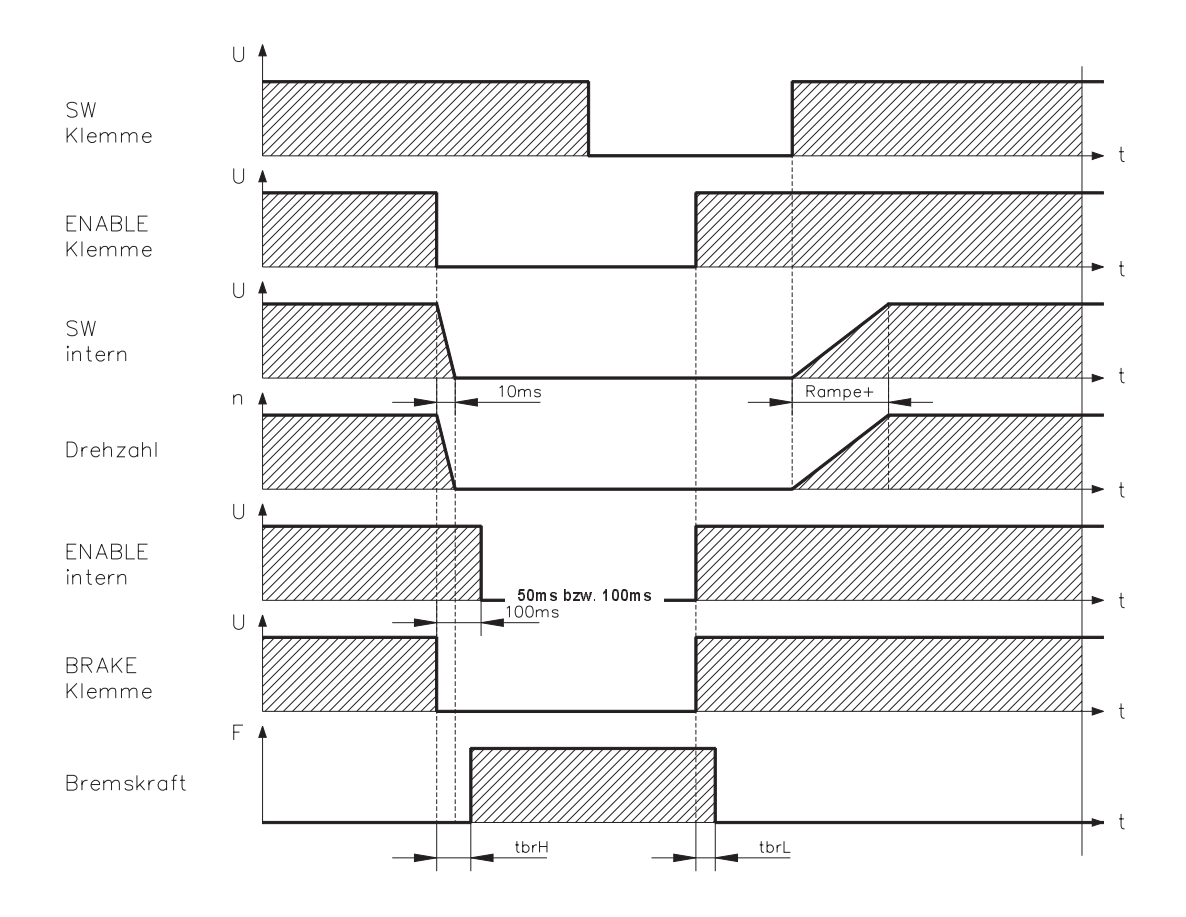

Während der internen ENABLE-Verzögerungszeit von 50ms (digifas® 7200) bzw.100ms (digifas<sup>®</sup> 7100) wird der Drehzahlsollwert des Servoverstärkers intern mit einer Rampe von 10ms auf 0V gefahren.

Die Anstiegs- und Abfallzeiten der im Motor eingebauten Haltebremse sind für die einzelnen Motortypen der Motorserie 6SM unterschiedlich (siehe Handbuch der Motorserie 6SM).

#### **Netz\_BTB**

Bremsfunktion nicht freigegeben. Netzüberwachung aktiv.

digifas<sup>®</sup> 7100 : Nach dem Einschalten der Netzspannung wird an Klemme X3/15 solange **Der Ausgang BRAKE (X1/3) muß bei Nutzung dieser Funktion über einen Pull-down Widerstand von 1kW mit CNC-GND verbunden sein. Verwenden Sie die Funktion Netz\_BTB nur nach Rücksprache mit unserer Applikationsabteilung.**

0V ausgegeben, bis der Zwischenkreis-Ladevorgang abgeschlossen ist. Nach Abschluß des Zwischenkreis-Ladevorgangs wird an Klemme X3/15 24V ausgegeben. Unterschreitet die Zwischenkreisspannung 100V, wird 0V ausgegeben. Die Fehlerüberwachung "Unterspannung" ist nicht aktiv. digifas<sup>®</sup> 7200 : Nach dem Einschalten der Netzspannung wird an Klemme X3/15 solange 0V ausgegeben, bis die Zwischenkreisspannung 100V übersteigt. Ist die Zwischenkreisspannung höher als 100V, wird an Klemme X3/15

> 24V ausgegeben. Unterschreitet die Zwischenkreisspannung 100V, wird 0V ausgegeben. Die Fehlerüberwachung "Unterspannung" ist nicht aktiv.

#### **III.5 Menüseite "Service"**

Bei Verlassen des Programms und nach dem Umschalten des Parameters "Offline Editieren" auf EIN werden alle aktiven Servicefunktionen gesperrt.

#### **III.5.1 Parameter aktualisieren (F2)**

Der aktuelle Parametersatz wird aus dem Speicher des Servoverstärkers ausgelesen und am Bildschirm angezeigt. Sinnvoll ist diese Funktion bei Verstärkern mit Feldbus-Interface, die über den Bus parametriert werden. Über F2 kann dann die Bildschirmdarstellung aktualisiert werden.

#### **III.5.2 Konstanter Gleichstrom (F5, F9)**

Fahren des Antriebs mit einstellbarem konstantem Gleichstrom und elektrischem Winkel. Die Umschaltung von n- auf I-Regelung erfolgt automatisch. Diese Sollwertvorgabe ist erst wirksam, nachdem die Funktionstaste **F5** betätigt und die Sicherheitsabfrage mit "J" beantwortet wurde, der Analogeingang ist außer Funktion. Die Funktion wird mit der Funktionstaste **F9** abgeschaltet. **Eingabe** : Sollwert : 0...+Inenn, Auflösung 0,1 A elektr.Winkel: 0...359°elektr., Auflösung 1°elektr. (wegen des

internen Datenformats wird der Wert angepaßt)

#### **III.5.3 konst. Drehzahl (F6, F9)**

Fahren des Antriebs mit konstanter Drehzahl. Es erfolgt eine interne digitale Sollwertvorgabe, umschaltbare Amplitude und Polarität zu Testzwecken. Der Sollwert wird erst wirksam, nachdem die Funktionstaste **F6** betätigt und die Sicherheitsabfrage mit "J" beantwortet wurde, der Analogeingang ist außer Funktion. Die Funktion wird mit der Funktionstaste **F9** abgeschaltet. **Eingabegrenzen**: -Enddrehzahl...+Enddrehzahl, Auflösung 0,1 min-1

#### **III.5.4 konst. Strom (F7, F9)**

Fahren des Antriebs mit konstantem Strom. Es erfolgt eine interne digitale Sollwertvorgabe, umschaltbare Amplitude und Polarität zu Testzwecken. Die Umschaltung von n- auf I-Regelung erfolgt automatisch. Diese Sollwertvorgabe ist erst wirksam, nachdem die Funktionstaste **F7** betätigt und die Sicherheitsabfrage mit "J" beantwortet wurde, der Analogeingang ist außer Funktion. Die Funktion wird mit **F9** abgeschaltet. **Eingabegrenzen**: -Inenn...+Inenn, Auflösung 0,1 A

#### **III.5.5 Reversierbetrieb (F8, F9)**

Fahren des Antriebs zu Testzwecken im Reversierbetrieb mit einstellbarem Sollwert und Reversierzeit. Diese Sollwertvorgabe ist erst wirksam, nachdem die Funktionstaste **F8** betätigt und die Sicherheitsabfrage mit "J" beantwortet wurde, der Analogeingang ist außer Funktion. Die Funktion wird mit der Funktionstaste **F9** abgeschaltet.

```
Eingabe : Sollwert : 1...100% der eingestellten Enddrehzahl in min<sup>-1</sup>, Auflösung 1%
             (wegen des internen Datenformats wird der eingegebene Menüwert
             angepaßt)
```
Zeit : 50...12000 ms, Auflösung 50ms

#### **III.6 Menüseite "Istwerte"**

#### **Innentemperatur**

Die Innentemperatur im Servoverstärker wird in °C angezeigt.

#### **Kühlkörper-Temperatur**

Die Temperatur des Kühlkörpers im Servoverstärker wird in °C angezeigt.

#### **Zwischenkreisspannung**

Die vom Verstärker erzeugte DC-Zwischenkreisspannung wird in V angezeigt.

#### **I²t**

Die aktuelle, effektive Belastung wird in % vom eingestellten Effektivstrom Irms angezeigt.

#### **Ballastleistung**

Die aktuelle Ballastleistung wird in W angezeigt.

#### **Drehzahl**

Angezeigt wird die aktuelle Drehzahl des Motors in min-1

#### **Stromistwert**

Angezeigt wird der aktuell ausgegebene Effektivstrom (Wirkanteil) in A

#### **Drehwinkel**

Angezeigt wird der aktuelle Drehwinkel des Rotors (nur bei n < 20 min<sup>-1</sup>) in °mech und counts bezogen auf den mechanischen Nullpunkt des Meßsystems. Hier besteht eine Abhängigkeit von der Polzahl des verwendeten Resolvers.

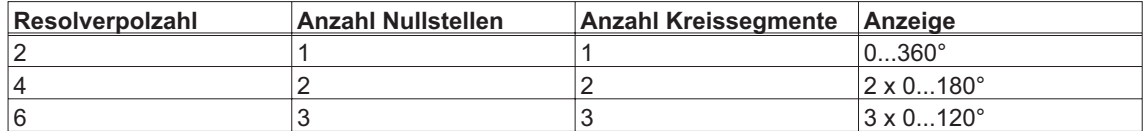

#### **Betriebsdauer**

Betriebsstundenzähler des Servoverstärkers in h.

#### **Fehlerstatistik**

Angezeigt wird die Anzahl der aufgetretenen Fehler und für die letzten drei Fehler die jeweils verstrichene Zeit relativ zum Betriebsstundenzähler.

Nach Betätigen der Return-Taste im Eingabefeld "Fehlerstatistik" erscheint eine Bildschirmseite mit der Darstellung der Häufigkeit aller Fehler, die zum Abschalten des Servoverstärkers führten.

Mit der ESC-Taste verlassen Sie diese Seite wieder.

#### **III.7 Menüseite "Connect"**

Die Menüseite CONNECT kann nur dann aufgerufen werden, wenn der angeschlossene Servoverstärker mit einem Interface-Modul ausgestattet ist:

#### **BIT CONNECT / PULSE CONNECT / PROFIBUS CONNECT / CAN CONNECT / digilink**

Bei einem Servoverstärker ohne Interface-Modul ist die Menüseite CONNECT gesperrt, sie erscheint auch nicht in der Auswahlzeile. Eine Beschreibung der Parameter und der Menüseite finden Sie in der technischen Beschreibung des jeweiligen Interface-Moduls.

#### **IV Antriebsoptimierung**

In den digifas® - Servoverstärkern werden Strom und Drehzahl digital von der internen Reglersoftware geregelt. Bei Geräten mit CONNECT-Baugruppe kommt als weiterer Regelkreis der Lageregler hinzu.

Die Regelparameter für die einzelnen Regelkreise stellen Sie mit der Bedienersoftware BS7200 ein. Sie finden die Parameter in folgenden Menüseiten (siehe auch Kapitel III) :

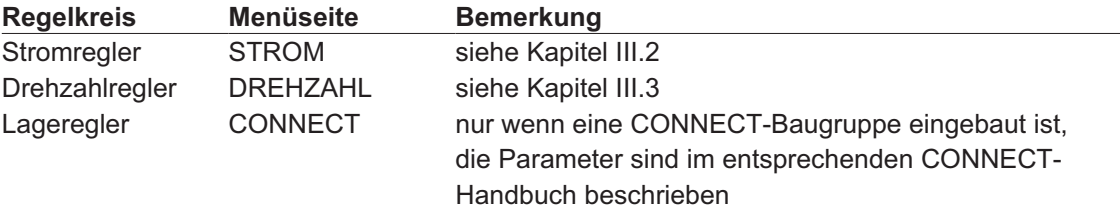

Alle Parameter geben die **realen** Zeitkonstanten, Faktoren, Ströme usw. an. Dies erleichtert die Zuordnung und das Verständnis für die erzielbare Wirkung.

#### **Vorbereitung**

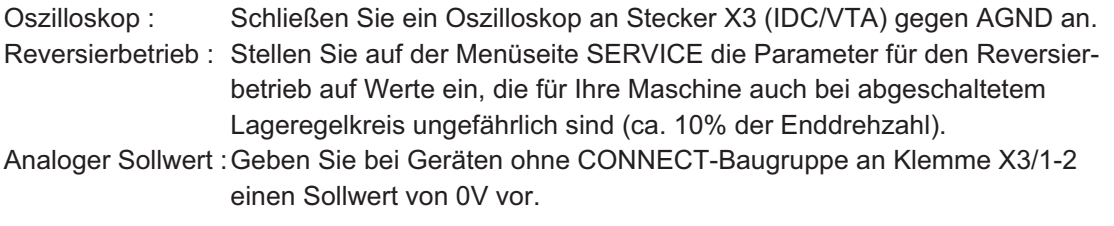

**Bei der Servicefunktion "Reversierbetrieb" wird der analoge Sollwerteingang abgeschaltet bzw. der interne Lageregler außer Funktion gesetzt.**

**Stellen Sie sicher, daß die Alleinfahrt der ausgewählten Achse gefahrlos möglich ist. Bedienen Sie das ENABLE-Signal des Verstärkers zur Sicherheit mit einem Zustimmungstaster und stellen Sie die NOT-AUS-Funktion für diese Achse sicher.**

Die Regelkreise arbeiten als klassische Kaskadenregelung zusammen. Sie müssen bei der Optimierung in der funktionellen Reihenfolge der Regelkreise vorgehen:

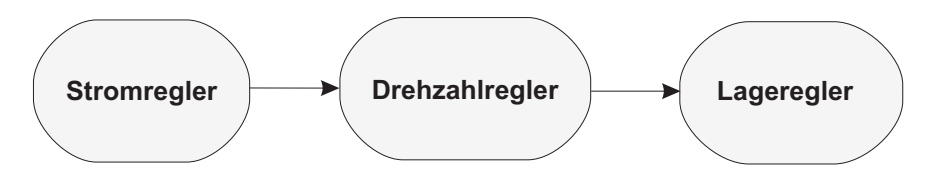

#### **Optimieren des Stromreglers (Menüseite STROM):**

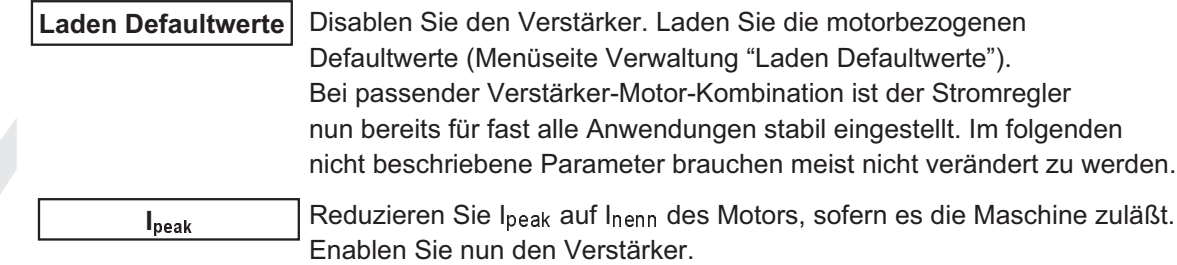

Sollte der Stromregler nicht stabil arbeiten (Solldrehzahl wird nicht erreicht oder Motor schwingt mit deutlich höherer Frequenz als 100 Hz) oder der verwendete Motor nicht in der Defaultwert-Datenbank hinterlegt sein, setzen Sie sich mit unserer Applikationsabteilung in Verbindung.

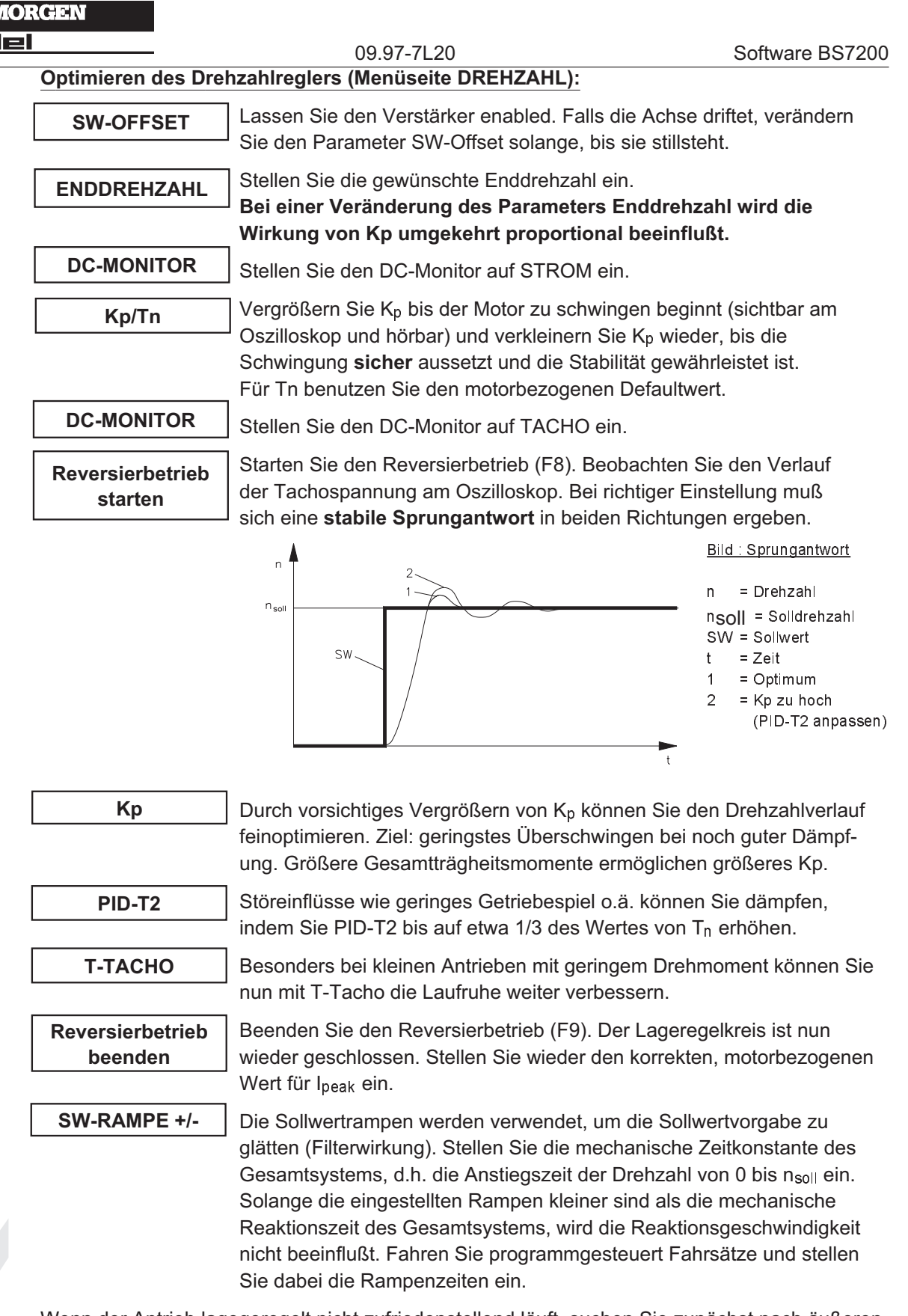

Wenn der Antrieb lagegeregelt nicht zufriedenstellend läuft, suchen Sie zunächst nach äußeren Ursachen wie z.B. :

- mechanisches Spiel in der Übertragung (begrenzt Kp)
- Klemm- oder Slip-Stick-Effekten
- zu kleine Eigenfrequenz des mechanischen Systems
- schlechte Dämpfung, zu schwacher Antriebsauslegung

bevor Sie die Regelkreise erneut optimieren.

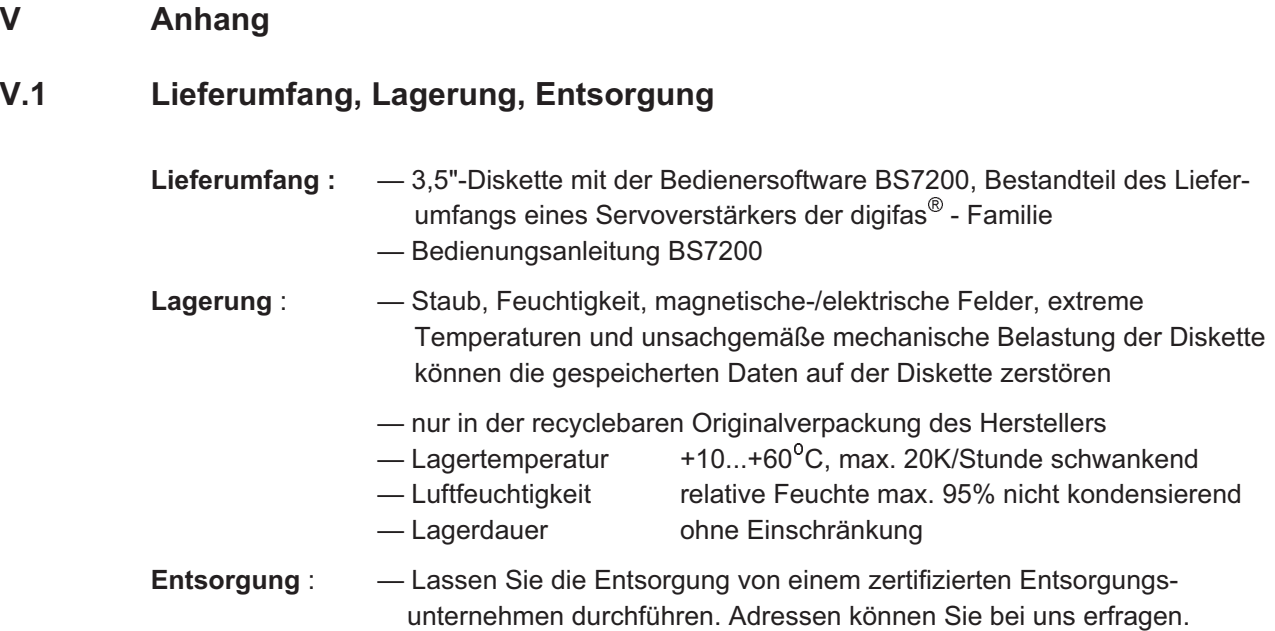

## **V.2 Beseitigung von Störungen**

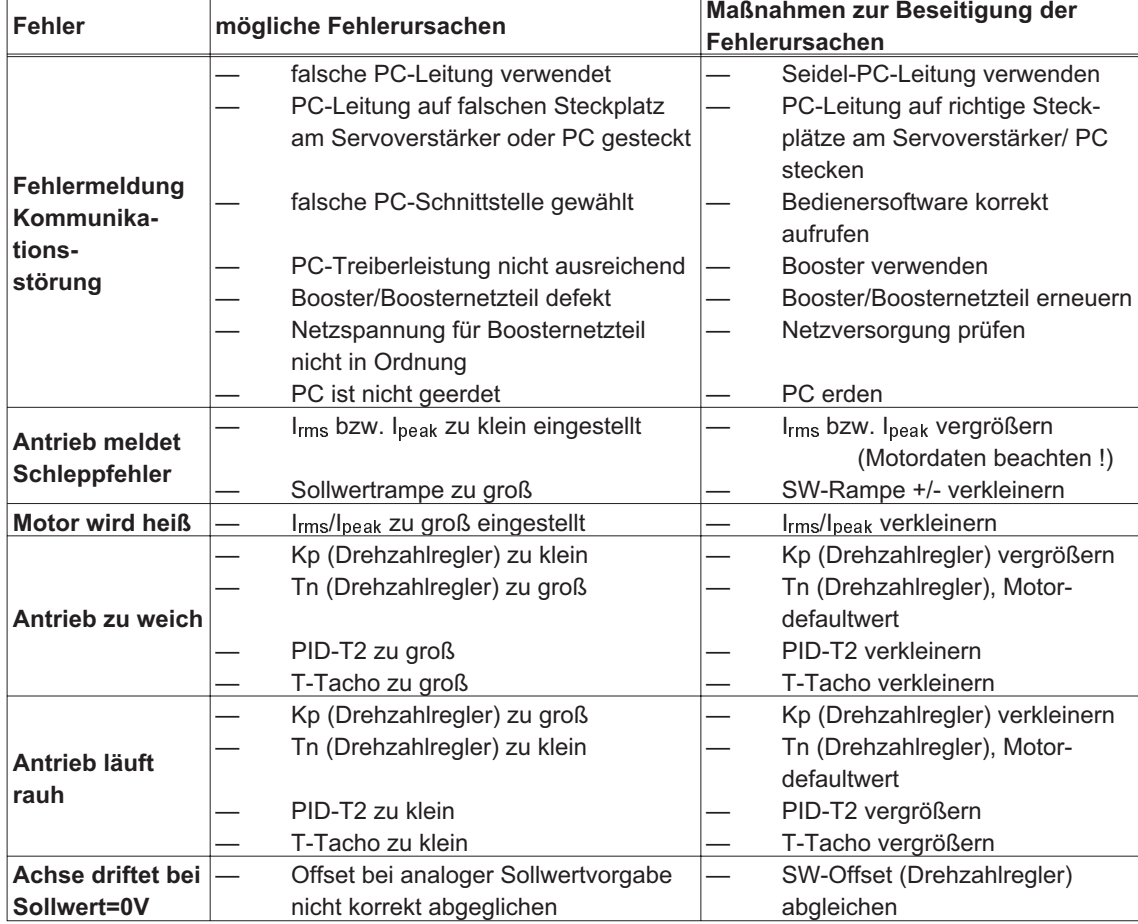

**Seidel** 

### **V.3 Glossar**

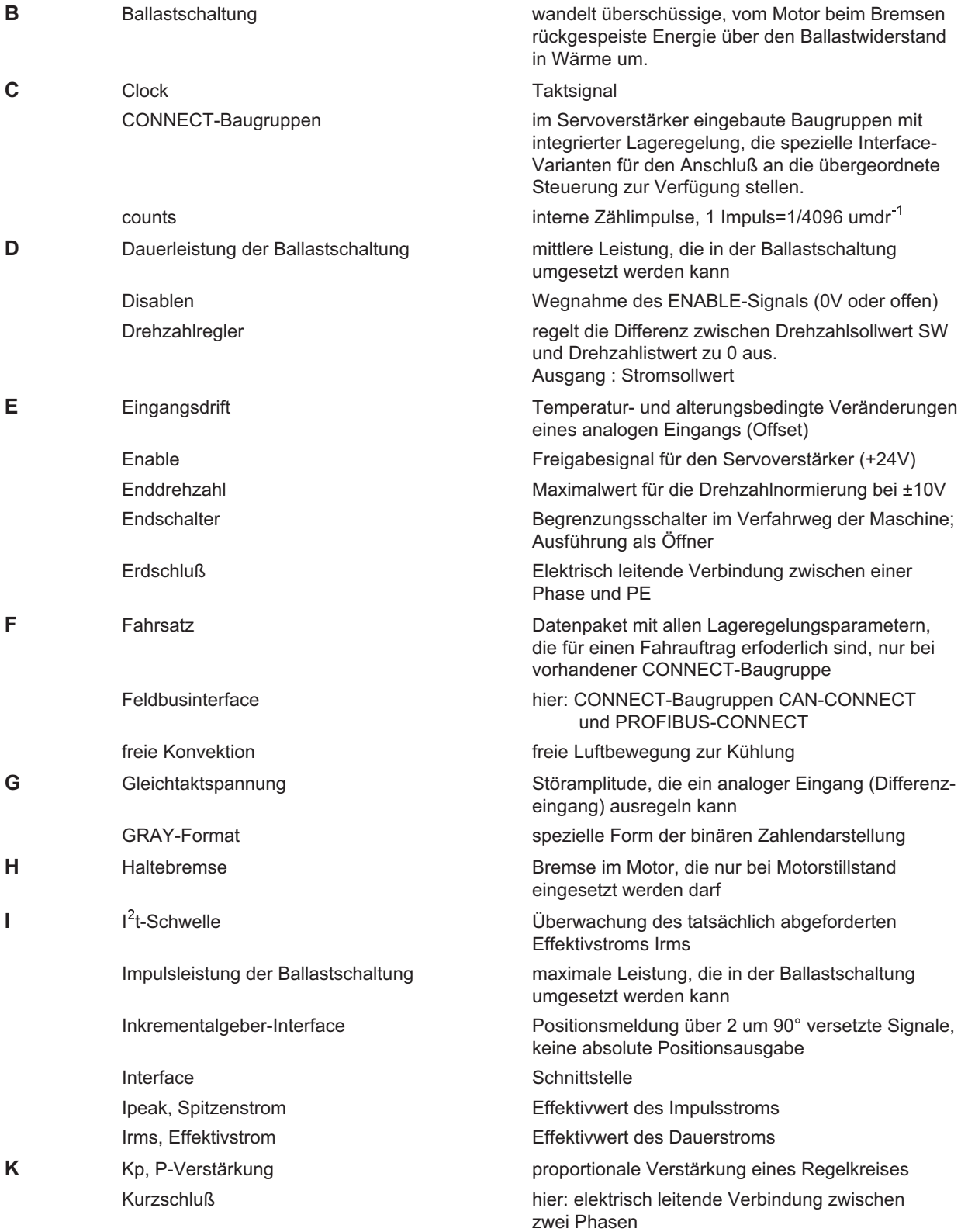

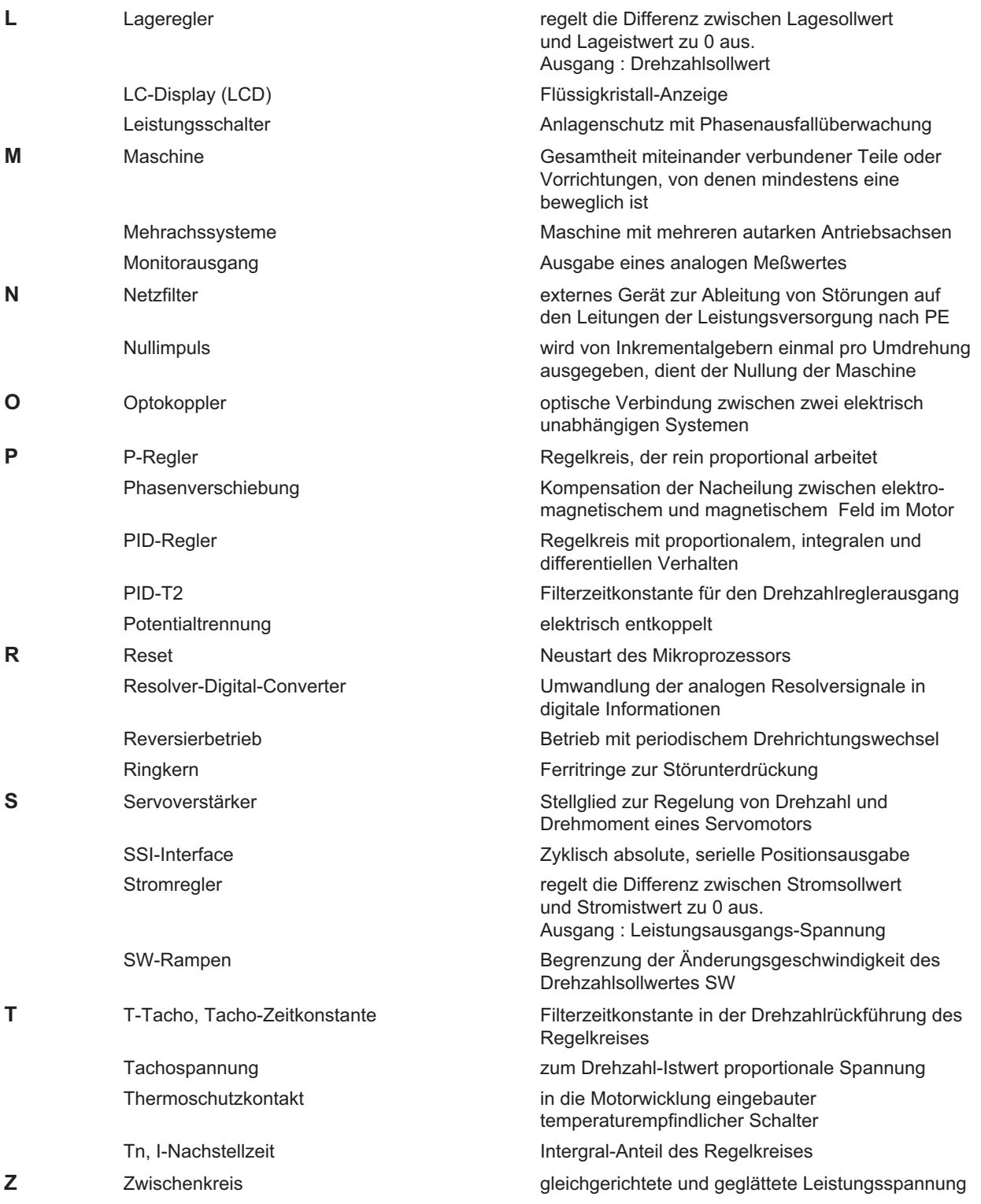

ieidel

#### **V.4 Parameterliste**

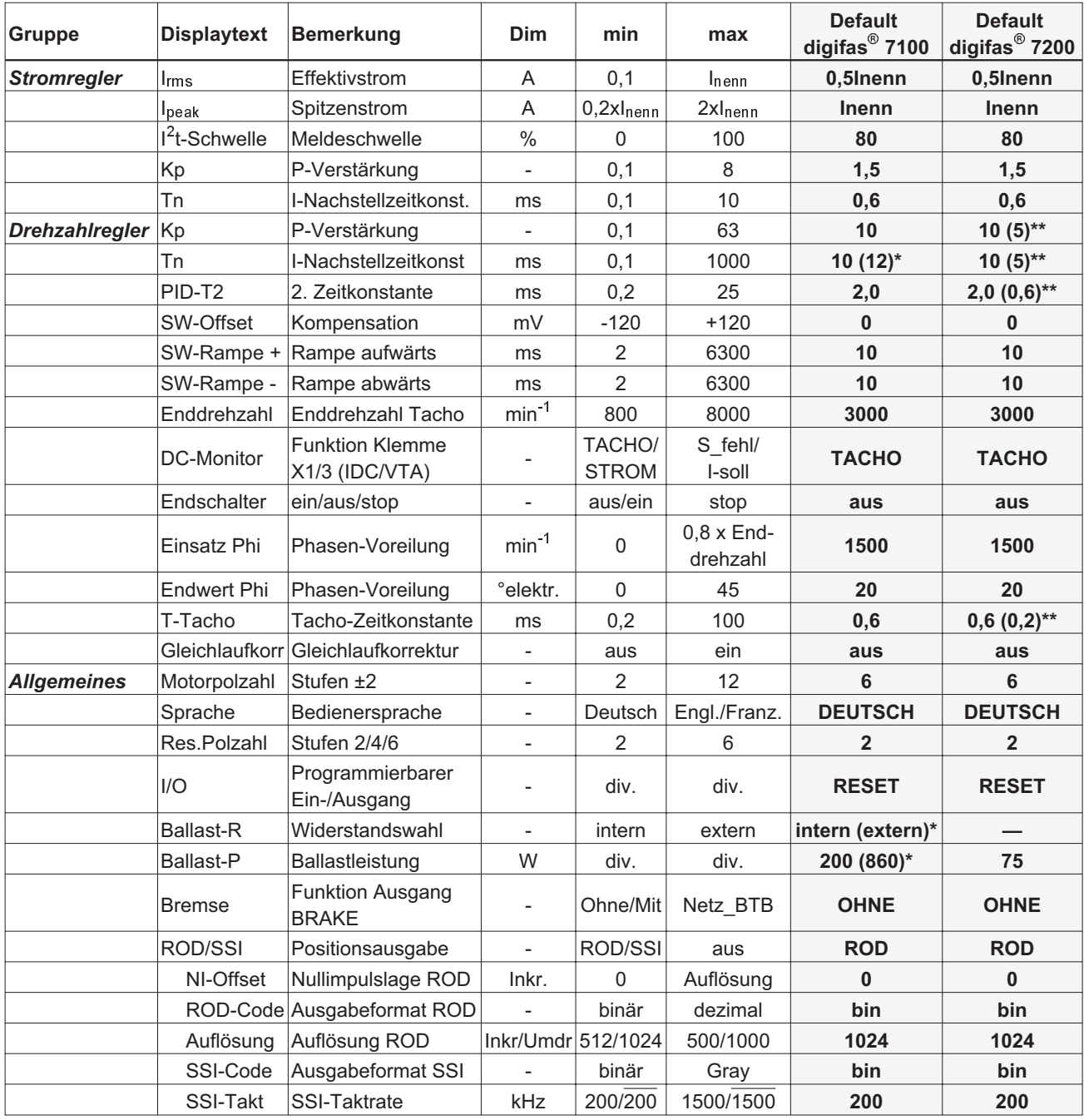

\*= Werte in Klammern nur für Serie digifas<sup>®</sup> 7133...7150 \*\*\*= Werte in Klammern nur für digifas<sup>®</sup> 7201

Kunde Schrank-Nr. Geräte-Nr.

Ort,Datum Unterschrift

### **KOLLMORGEN**

#### **Seidel**

#### V.5 Stichwortverzeichnis neue seiten.<br>Neue seiten

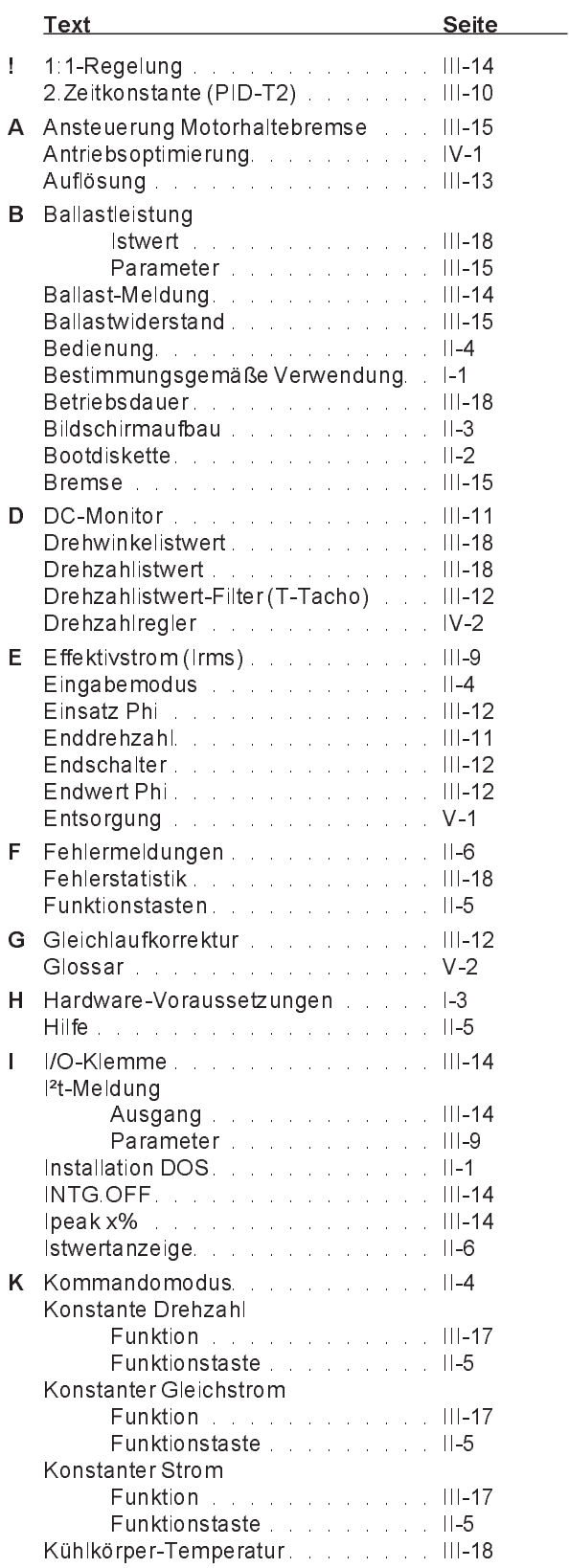

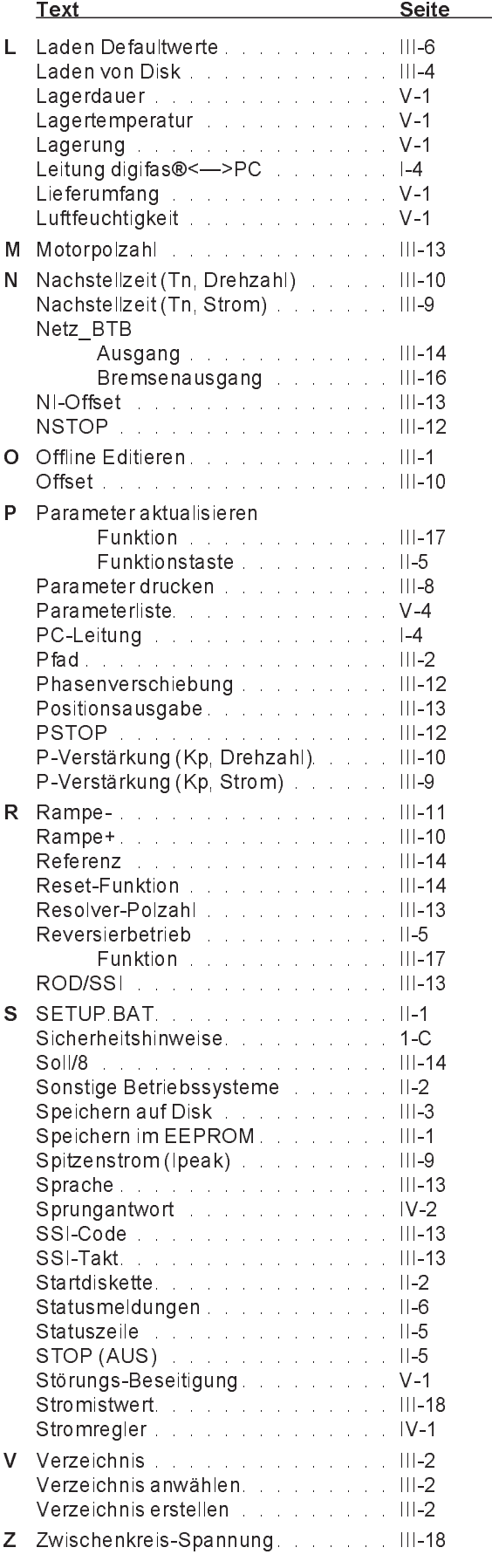

#### Vertrieb und Service / Sales and Service / Agence et Services

Bundesrepublik Deutschland/ Germany/Allemagne Seidel Servo Drives GmbH Verkaufsniederlassung Nord Dasselsbrucher Str. 49a D-29227 Celle Tel.: +49(0)5141 - 98 10 40 Fax: +49(0)5141 - 98 10 41

Seidel Servo Drives GmbH Verkaufsniederlassung West Wacholderstr. 40-42 D-40489 Düsseldorf Tel.: +49(0)203 - 99 79 - 180 Fax: +49(0)203 - 99 79 - 118

Seidel Servo Drives GmbH Verkaufsniederlassung Süd-West Bruchsaler Str. 3 D-76646 Bruchsal-Untergrombach Tel.: +49(0)7257 - 9 23 07 Fax: +49(0)7257 - 9 23 08

Seidel Servo Drives GmbH Verkaufsniederlassung Süd-Ost Viehmarktstr. 7a D-82256 Fürstenfeldbruck Tel.: +49(0)8141 - 34 90 94 Fax: +49(0)8141 - 34 90 95

Servo-Dyn Technik GmbH Münzgasse 10 D-01067 Dresden Tel.: +49(0)351 - 49 05 793 Fax: +49(0)351 - 49 05 794

Dänemark/ Denmark/Danemark DIGIMATIC Ormhöjgaardvej 12-14 DK-8700 Horsens Tel.: +45 - 76 26 12 00 Fax: +45 - 76 26 12 12

Finnland/ Finland/Finlande Drivematic OY Hevosenkenkä 4 FIN-28430 Pori Tel.: +358 - 2 - 52 99 600 Fax: +358 - 2 - 52 99 610

#### Frankreich/ France/France

Seidel Servo Drives GmbH Parc technologique St.Jacques 2 rue Pierre et Marie Curie F-54320 Maxéville Tel.: +33(0)3 83 95 44 80 Fax: +33(0)3 83 95 44 81

#### Großbritannien/

Great Britain/Royaume-Uni **Kollmorgen** PO Box 147, KEIGHLEY West Yorkshire, BD21 3XE Tel.: +44(0)15 35 - 60 76 88 Fax: +44(0)15 35 - 68 05 20 Heason Technologies Group Claremont Lodge Fontell Avenue Eastergate Chichester PO20 6RY Tel.: +44(0)12 43 - 54 54 00 Fax: +44(0)12 43 - 54 45 90

#### Italien/

Italy/Italie M.C.A. s.r.l. Via f. Turati 21 I-20016 Pero (Mi) Tel.: +39(0)02 - 33 91 04 50 Fax: +39(0)02 - 33 90 85 8

#### Niederlande/ Netherlands/Pays-Bas Dynamic Drives

Jan van der Heydenstraat 24a NL-2665 JA Bleiswijk Tel.: +31(0)10 - 52 15 490 Fax: +31(0)10 - 52 18 994

#### Schweden/

#### Sweden/Suéde

S D T AB SE-25467 Helsingborg Tel.: +46(0)42 - 380 800 Fax: +46(0)42 - 380 813 Stockholm SE-12030 Stockholm Tel.: +46(0)8 - 640 77 30 Fax: +46(0)8 - 641 09 15 Göteborg SE-42671 Västra Frölunda Tel.: +46(0)31 - 69 62 60 Fax: +46(0)31 - 69 62 69

#### Schweiz/

Switzerland/Suisse Seidel Servo Drives GmbH Eggbühlstr. 14 CH-8050 Zürich Tel.: +41(0)1 - 300 29 65  $Fax: +41(0)1 - 3002966$ 

Spanien/

Spain/Espagne Comercial BROTOMATIC, S.L. San Miguel de Acha, 2 Pab.3 E-01010 Vitoria Tel.: +34 945 - 24 94 11 Fax: +34 945 - 22 78 32

#### Systempartner / System partners / Partenaires du systéme

#### Bundesrepublik Deutschland/

Germany/Allemagne Werner P. Hermes Ingenieurbüro Turmstr. 23 40750 Langenfeld Tel.: +49(0)212 - 65 10 55 Fax :+49(0)212 - 65 10 57

EAT GmbH Elektronische Antriebstechnik Abrichstr. 19 79108 Freiburg Tel: +49(0)761 - 13 03 50 Fax:+49(0)761 - 13 03 555

IBK Ingenieurbüro Keßler GmbH Dachtmisser Str. 10 21394 Kirchgellersen Tel: +49(0)4135 - 12 88 Fax:+49(0)4135 - 14 33

#### Seidel Servo Drives GmbH Kollmorgen Hausanschrift Postanschrift

Wacholderstr. 40-42 Postfach 34 01 61 201 Rock Road Tel.: +49(0)203 - 99 79 - 0 Tel.: +1 540 - 639 - 24 95 Fax: +49(0)203 - 99 79 - 155 Internet : http://www.seidelservodrives.de Internet : http://www.kollmorgen.com

#### Großbritannien/

Great Britain/Royaume-Uni Motor Technology Ltd. Unit 1 Chadkirk Industrial Estate Otterspool Road Romiley, Stockport GB-Cheshire SK6 3LE Tel.: +44(0)161 - 42 73 641 Fax : +44(0)161 - 42 71 306

#### Schweiz/Switzerland/Suisse

Bobry Servo Electronic AG Zentralstr, 6 CH-6030 Ebikon Tel.: +41(0)41- 440 - 77 22  $F$ ax :  $+41(0)41 - 440 - 6943$ 

#### Frankreich/France/France

Transtechnik Servomécanismes Z.A. Ahuy Suzon 17, Rue des Grandes Varennes F-21121 AHUY Tel.: +33(0)3 - 80 55 69 41 Fax: +33(0)3 - 80 53 93 63

#### Niederlande/

Netherlands/Pays-Bas Kiwiet Ingenieurbüro Helenaveenseweg 35 NL-5985 NK Panningen (Grashoek) Tel.: +31(0)77 - 30 76 661 Fax: +31(0)77 - 30 76 646

#### Italien/Italy/Italie

Servo Tecnica Viale Lombardia 20 I-20095 Cusano Milanino (MI) Tel.: +39(0)02 - 66 42 01 Fax: +39(0)02 - 66 40 10 20

#### Australien/Australia/Australie

FCR Motion Technology PTY. Ltd. 23 Mac Arthurs Road Altona North, 3025 Melbourne/Australia Tel.: +61 393 99 15 11 Fax: +61 393 99 14 31

D - 40489 Düsseldorf D-40440 Düsseldorf Radford, VA 24141